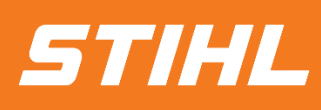

# **DIENSTLEISTUNGS-BESTELLUNG**

# **LEISTUNGSERFASSUNG UND RECHUNG**

## -Lieferantenhilfe-*Version 01/2024***SAP Ariba**

## **SAP ARIBA - LEISTUNGSERFASSUNG UND RECHNUNG**

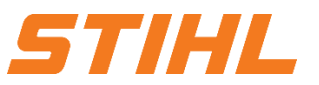

### **Inhaltsverzeichnis:**

## **1. Die Definition eines Leistungserfassungsblatts**

- 2. Die Erstellung eines Leistungserfassungsblatts
	- 2.1 Die Erstellung eines Leistungserfassungsblatts ohne Unterpositionen
	- 2.2 Die Erstellung eines Leistungserfassungsblatts mit Unterpositionen
- 3. Rechnungsstellung für eine Dienstleistungsbestellung
	- 3.1 Rechnungsstellung auf Basis eines Leistungserfassungsblatts
	- 3.2 Rechnungsstellung auf Basis mehrerer Leistungserfassungsblätter

## **SAP ARIBA - LEISTUNGSERFASSUNG UND RECHNUNG**

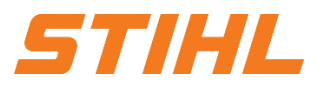

### **1. Die Definition eines Leistungserfassungsblatts**

Ein Leistungserfassungsblatt ist ein Dokument, das die einzelnen erbrachten Leistungsbestandteile der Dienstleistung dokumentiert, welche auf Grundlage einer Dienstleistungsbestellung erbracht wurden.

- Eine Dienstleistungsbestellung ist im Bestellauftrag anhand der Spalte "Art" auf Positionsebene zu erkennen.
- Handelt es sich um eine Dienstleistungsbestellung, so ist der Button "Leistungserfassungsblatt erstellen" blau hinterlegt. 2

Handelt es sich um eine Bestellung, die eine "Bestellbestätigung erfordert, so ist die Schaltfläche "Leistungserfassungsblatt erstellen" ausgegraut.

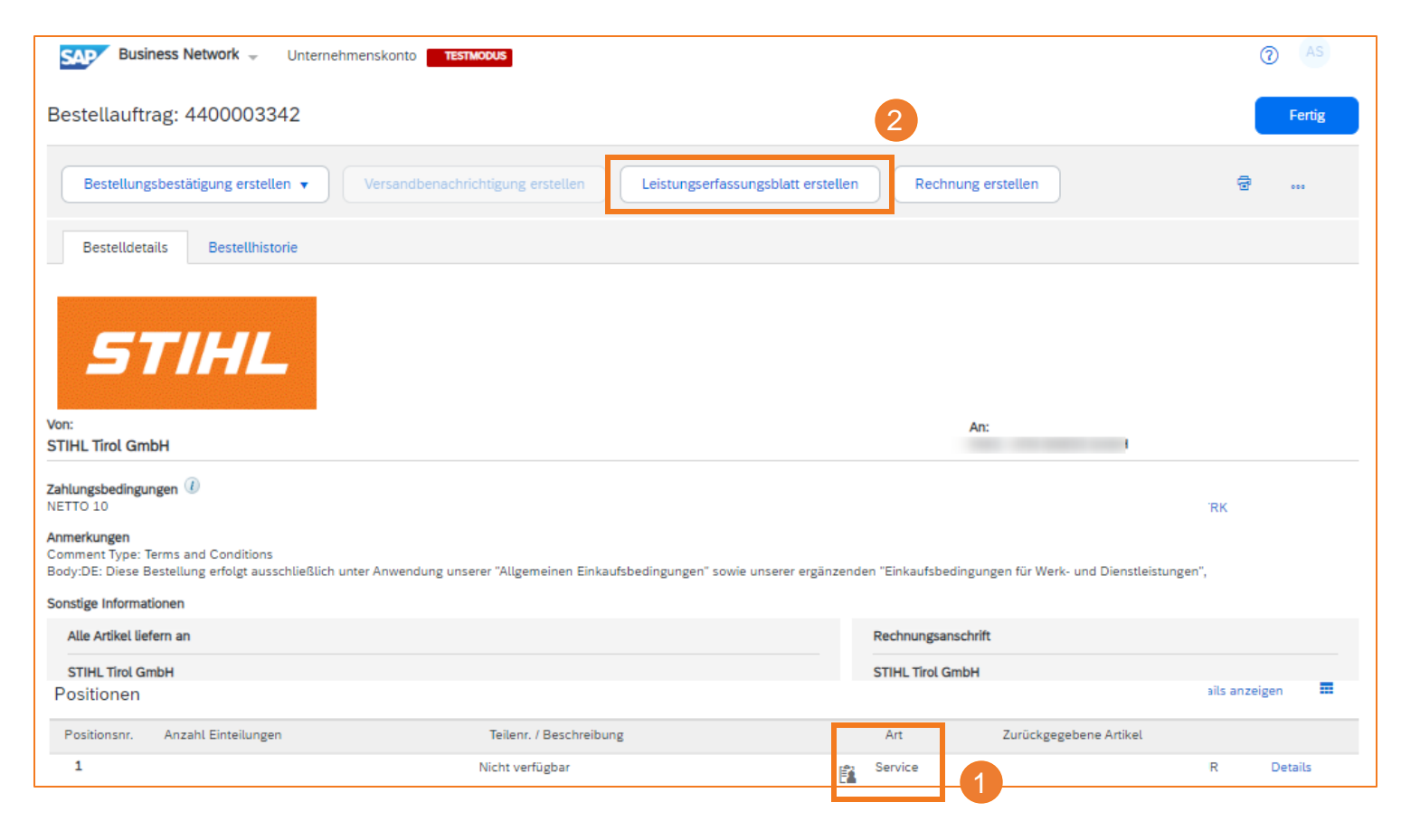

## **SAP ARIBA - LEISTUNGSERFASSUNG UND RECHNUNG**

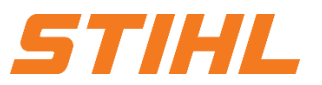

### **Inhaltsverzeichnis:**

- 1. Die Definition eines Leistungserfassungsblatts
- **2. Die Erstellung eines Leistungserfassungsblatts**
	- 2.1 Die Erstellung eines Leistungserfassungsblatts ohne Unterpositionen
	- 2.2 Die Erstellung eines Leistungserfassungsblatts mit Unterpositionen
- 3. Rechnungsstellung für eine Dienstleistungsbestellung
	- 3.1 Rechnungsstellung auf Basis eines Leistungserfassungsblatts
	- 3.2 Rechnungsstellung auf Basis mehrerer Leistungserfassungsblätter

# **SAP ARIBA - LEISTUNGSERFASSUNG UND RECHNUNG**

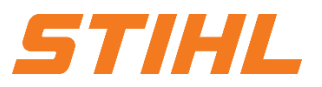

### **2. Die Erstellung eines Leistungserfassungsblatts**

2.1 Die Erstellung eines Leistungserfassungsblatts ohne Unterpositionen

- Zunächst muss die entsprechende Bestellung geöffnet werden. Hierzu im SAP Business Network die Spalte "Workbench" auswählen.
- 2 In der Liste nach der Bestellung oder direkt über die Bestellauftragsnummern suchen. Anschließend auf die Bestellnummer klicken, um die Bestellung zu öffnen.
- 3 Lieferanten mit Standard SAP Network Account können nur über die "Aktionen" auf eine Bestellung reagieren.

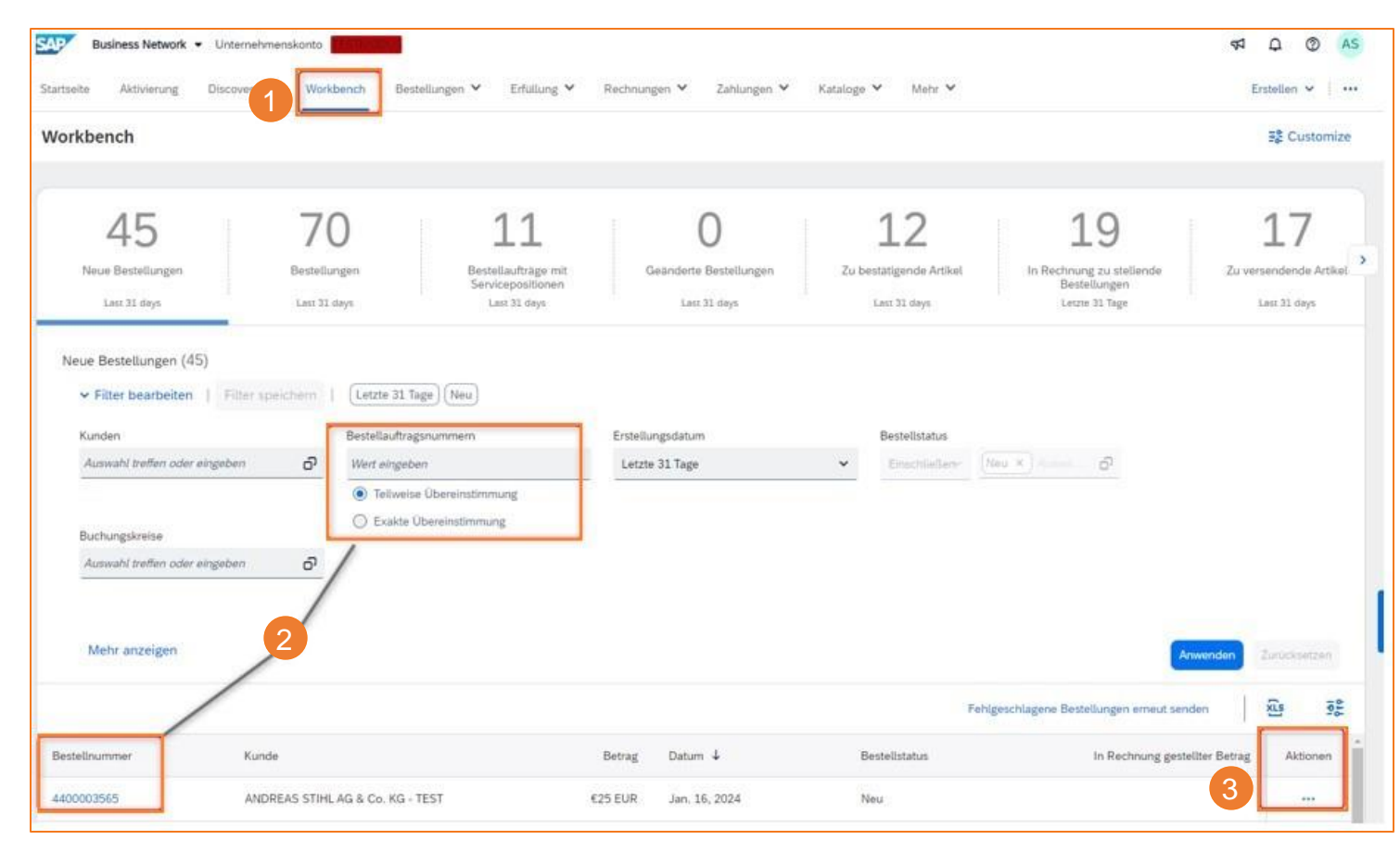

# **SAP ARIBA - LEISTUNGSERFASSUNG UND RECHNUNG**

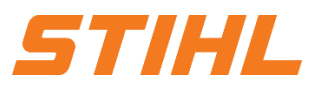

### **2. Die Erstellung eines Leistungserfassungsblatts**

2.1 Die Erstellung eines Leistungserfassungsblatts ohne Unterpositionen

4 Nachdem die Bestellung geöffnet wurde, kann die Erstellung des Dienstleistungserfassungsblatts über die Schaltfläche "Leistungserfassungsblatt erstellen" gestartet werden.

Ein Dropdown-Symbol neben der Positionsnummer zeigt an, dass eine Dienstleistungsbestellung mit definierten Unterpositionen erstellt wurde.

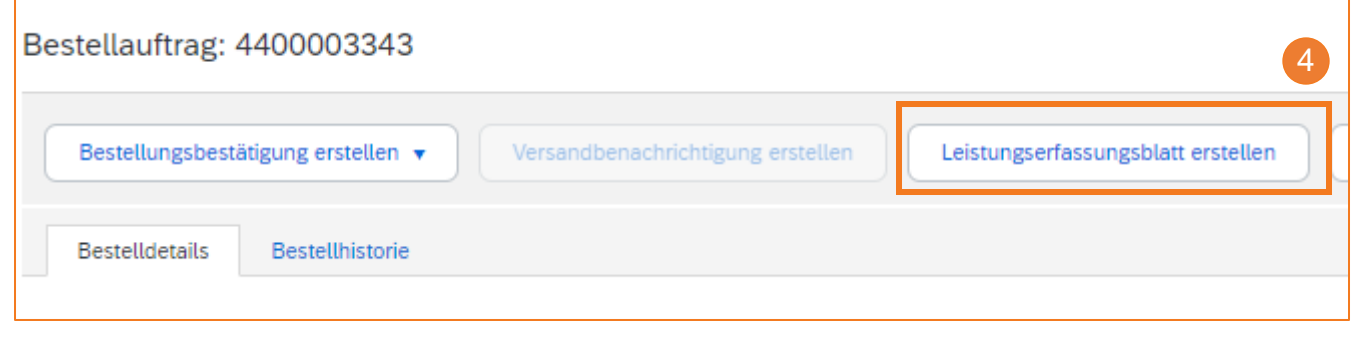

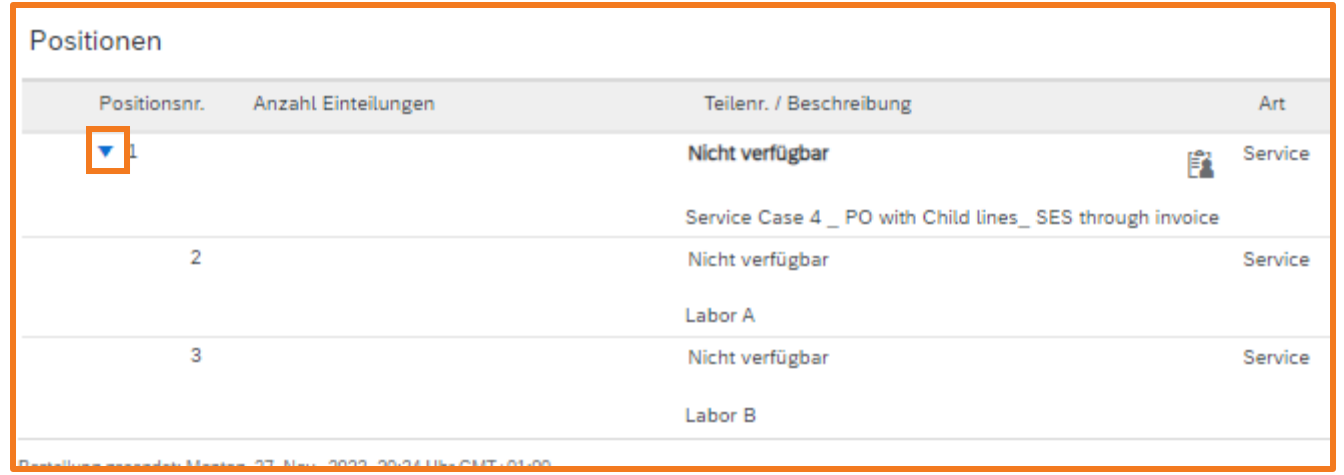

# **SAP ARIBA - LEISTUNGSERFASSUNG UND RECHNUNG**

### **2. Die Erstellung eines Leistungserfassungsblatts**

2.1 Die Erstellung eines Leistungserfassungsblatts ohne Unterpositionen

#### 5 **Nr. des Leistungserfassungsblatts:**

Hier eine Nummer / Beschreibung für die eindeutige Identifizierung eintragen.

- 6 **Datum des Leistungserfassungsblatts:** Hier das Datum angeben, an dem das Leistungserfassungsblatt erstellt wird.
- 7 **Service Startdatum & Enddatum:**

Die Daten beschreiben den Zeitraum, in dem die Dienstleistung erbracht wurde. Bitte das Kästchen "Start- und Enddatum des Service in die Serviceoptionen kopieren" markieren, um das Start- und Enddatum automatisch in die Unterpositionen zu übertragen.

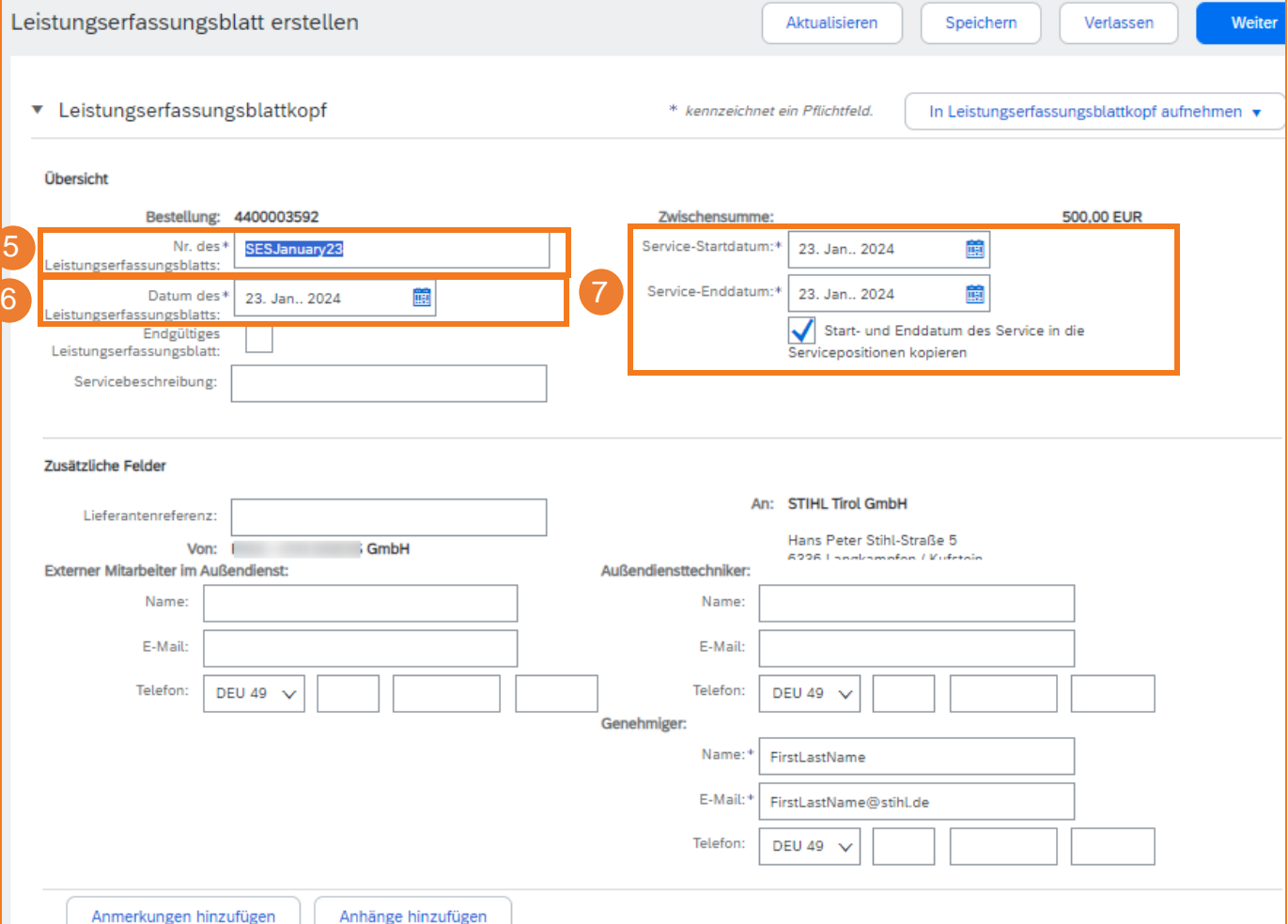

5771.TI

# **SAP ARIBA - LEISTUNGSERFASSUNG UND RECHNUNG**

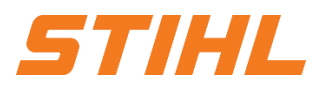

### **2. Die Erstellung eines Leistungserfassungsblatts**

2.1 Die Erstellung eines Leistungserfassungsblatts ohne Unterpositionen

#### 8 **Genehmiger:**

Den Namen und E-Mail-Kontakt des Genehmigers von STIHL für das Leistungserfassungsblatt eintragen.

#### 9 **Anhänge hinzufügen:**

Hier können alle unterstützenden Dokumente hinzugefügt werden (z.B. ein unterschriebenes Arbeitszeitblatt).

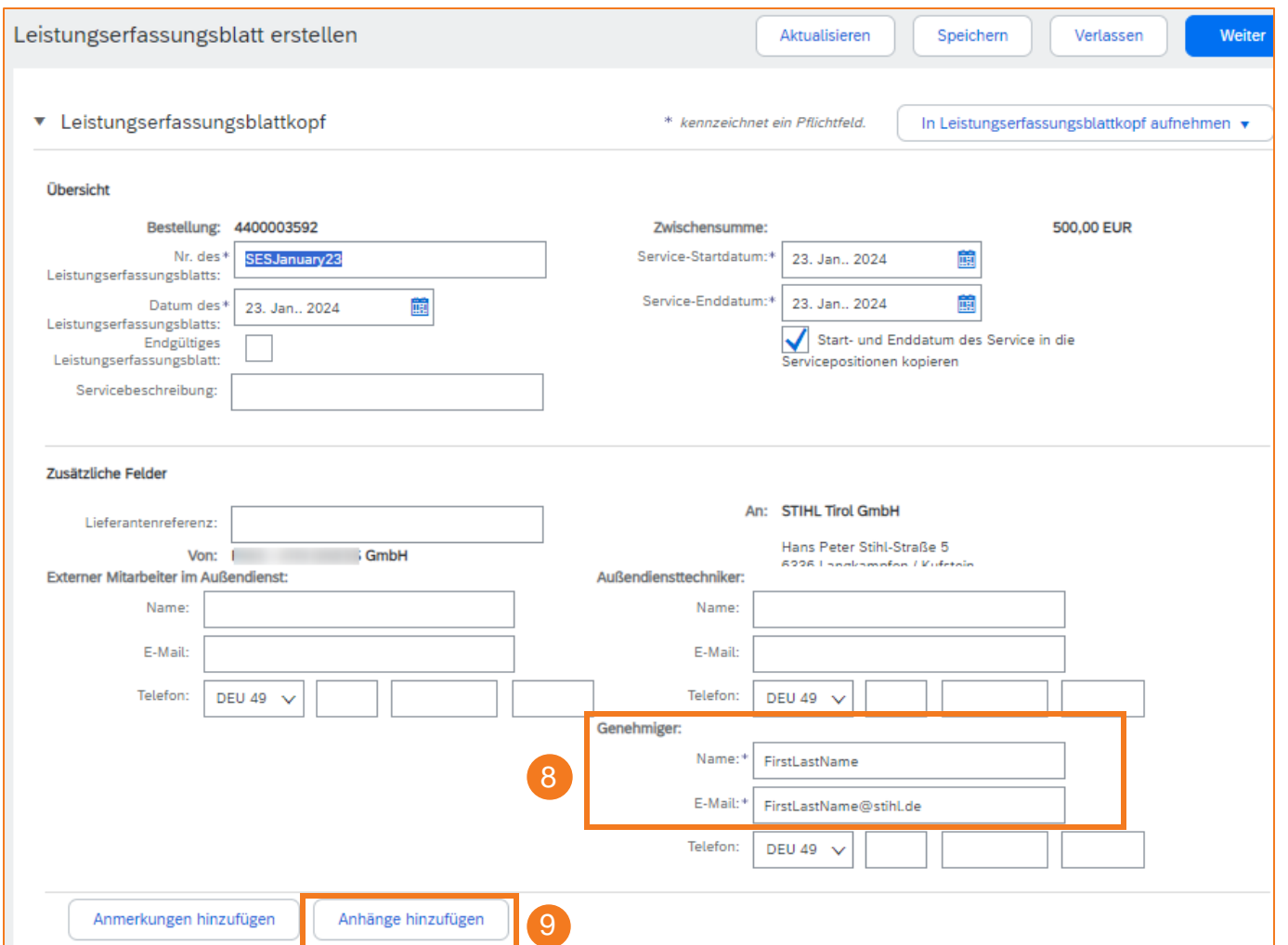

# **SAP ARIBA - LEISTUNGSERFASSUNG UND RECHNUNG**

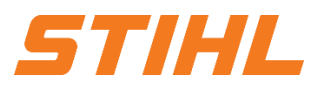

## **2. Die Erstellung eines Leistungserfassungsblatts**

2.1 Die Erstellung eines Leistungserfassungsblatts ohne Unterpositionen

#### 10 **Einschließen:**

Über den Schieberegler "Einschließen" kann angegeben werden, ob die Position für das Leistungserfassungsblatt herangezogen wird.

#### 11 **Menge / Einheit:**

Hier wird die konsumierte Menge / Einheit eingetragen.

#### 12 **Weiter:**

Auf die Schaltfläche "Weiter" klicken.

## <sup>12</sup> **Einreichen (im nächsten Bildschirm):**

Überprüfen Sie Ihre Eingaben und reichen Sie das Leistungserfassungsblatt ein.

L,

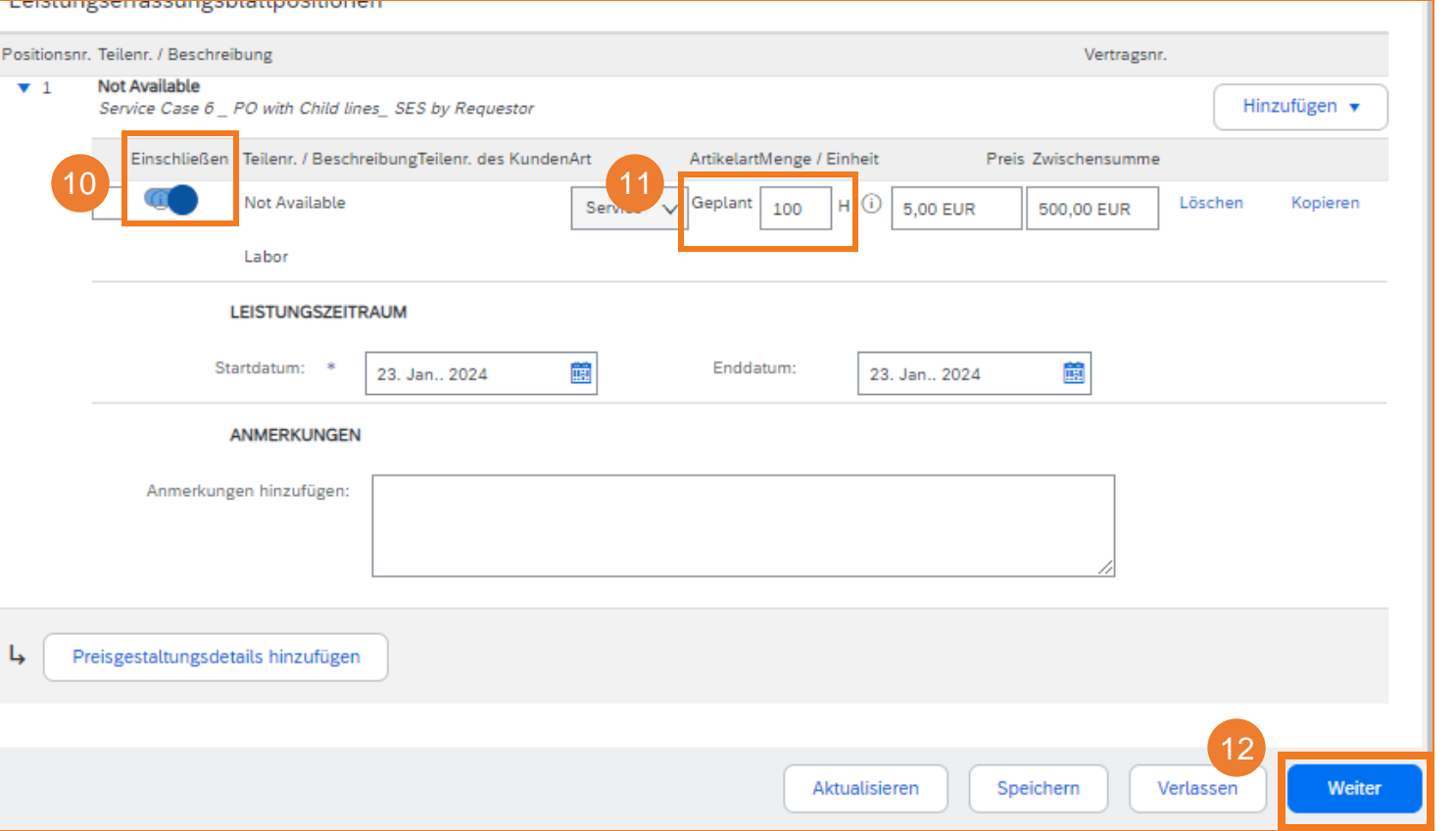

## **SAP ARIBA - LEISTUNGSERFASSUNG UND RECHNUNG**

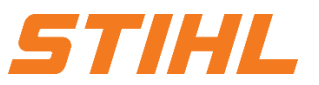

### **Inhaltsverzeichnis:**

- 1. Die Definition eines Leistungserfassungsblatts
- **2. Die Erstellung eines Leistungserfassungsblatts**

2.1 Die Erstellung eines Leistungserfassungsblatts ohne Unterpositionen

2.2 Die Erstellung eines Leistungserfassungsblatts mit Unterpositionen

- 3. Rechnungsstellung für eine Dienstleistungsbestellung
	- 3.1 Rechnungsstellung auf Basis eines Leistungserfassungsblatts
	- 3.2 Rechnungsstellung auf Basis mehrerer Leistungserfassungsblätter

# **SAP ARIBA - LEISTUNGSERFASSUNG UND RECHNUNG**

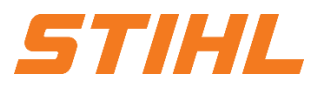

### **2. Die Erstellung eines Leistungserfassungsblatts**

2.2 Die Erstellung eines Leistungserfassungsblatts mit Unterpositionen

- Zunächst muss die entsprechende Bestellung geöffnet werden. Hierzu im SAP Business Network die Spalte "Workbench" auswählen.
- 2 In der Liste nach der Bestellung oder direkt über die Bestellauftragsnummern suchen. Anschließend auf die Bestellnummer klicken, um die Bestellung zu öffnen.
- 3 Lieferanten mit Standard SAP Network Account können nur über die "Aktionen" auf eine Bestellung reagieren.

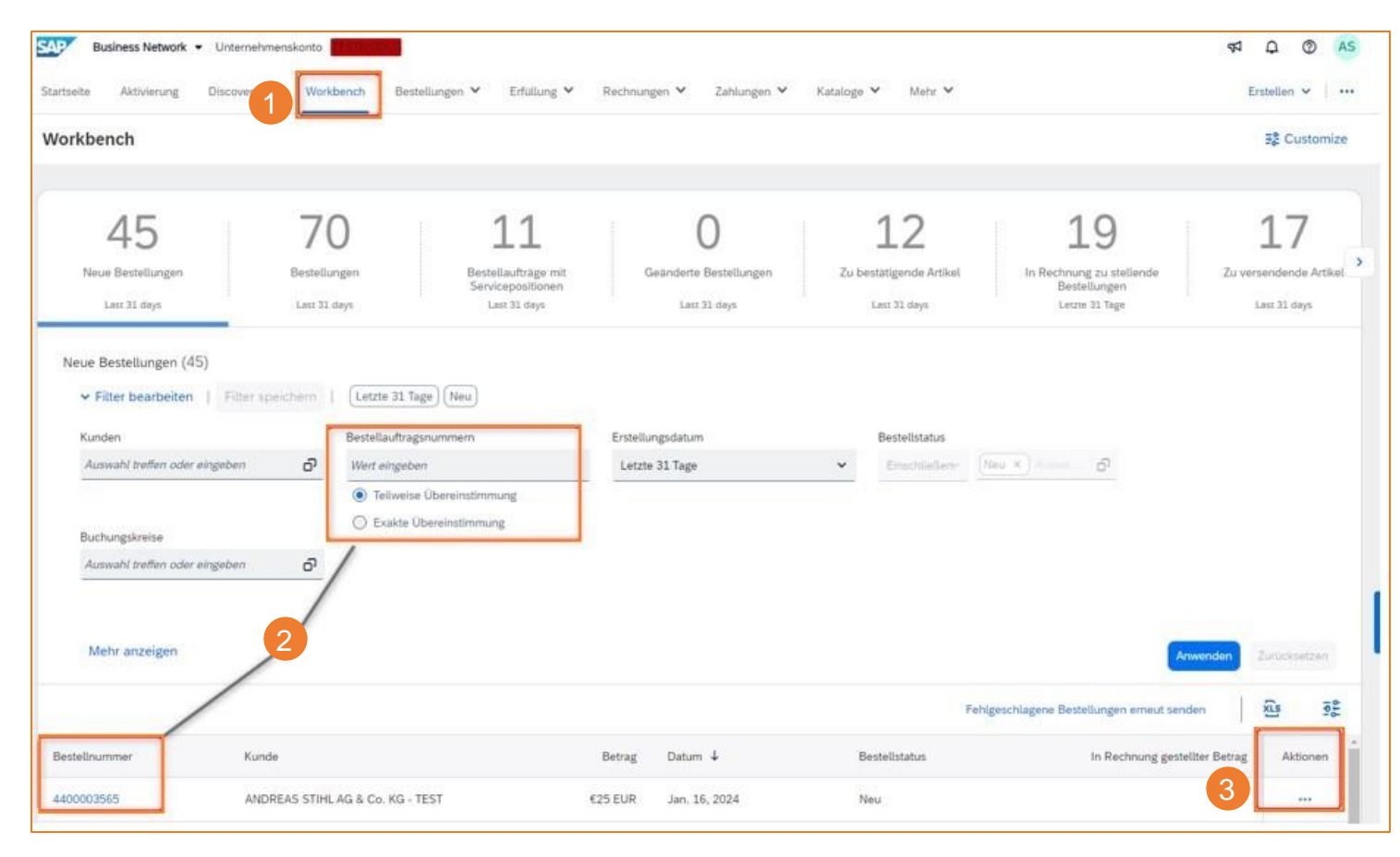

# **SAP ARIBA - LEISTUNGSERFASSUNG UND RECHNUNG**

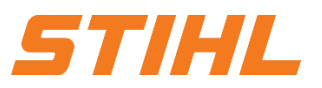

### **2. Die Erstellung eines Leistungserfassungsblatts**

2.2 Die Erstellung eines Leistungserfassungsblatts mit Unterpositionen

4 Nachdem die Bestellung geöffnet wurde, kann die Erstellung des Dienstleistungserfassungsblatts über die Schaltfläche "Leistungserfassungsblatt erstellen" gestartet werden.

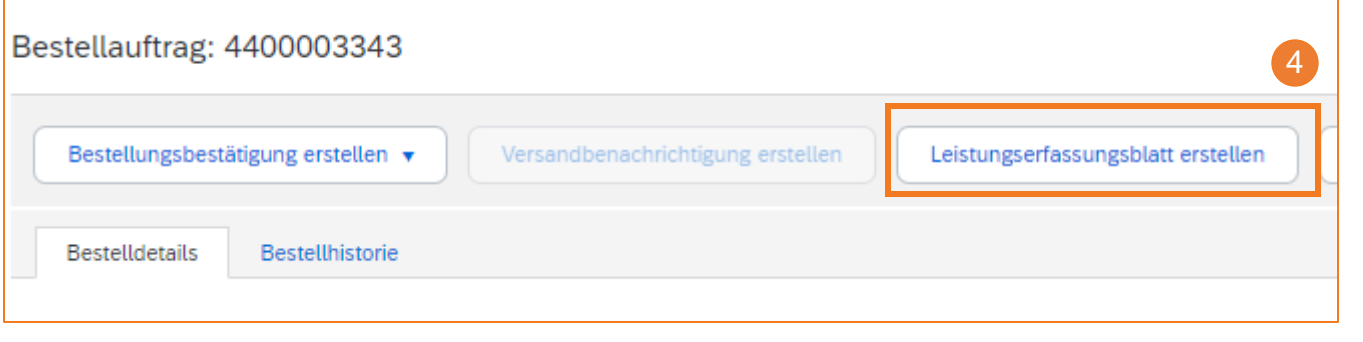

Bei einer Dienstleistungsbestellung ohne Unterpositionen fehlt der Dropdown-Pfeil neben der Positionsnummer.

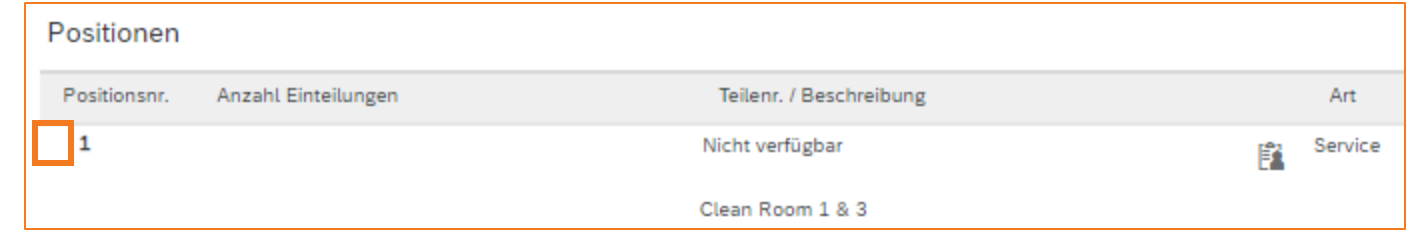

# **SAP ARIBA - LEISTUNGSERFASSUNG UND RECHNUNG**

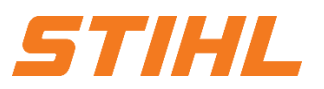

## **2. Die Erstellung eines Leistungserfassungsblatts** 2.2 Die Erstellung eines Leistungserfassungsblatts mit Unterpositionen

#### 5 **Nr. des Leistungserfassungsblatts:**

Hier eine Nummer / Beschreibung für die eindeutige Identifizierung eintragen. <sup>5</sup>

- 6 **Datum des Leistungserfassungsblatts:** Hier das Datum angeben, an dem das Leistungserfassungsblatt erstellt wird.
- 7 **Service Startdatum & Enddatum:**

Die Daten beschreiben den Zeitraum, in dem die Dienstleistung erbracht wurde. Bitte das Kästchen "Start- und Enddatum des Service in die Serviceoptionen kopieren" markieren, um das Start- und Enddatum automatisch in die Unterpositionen zu übertragen.

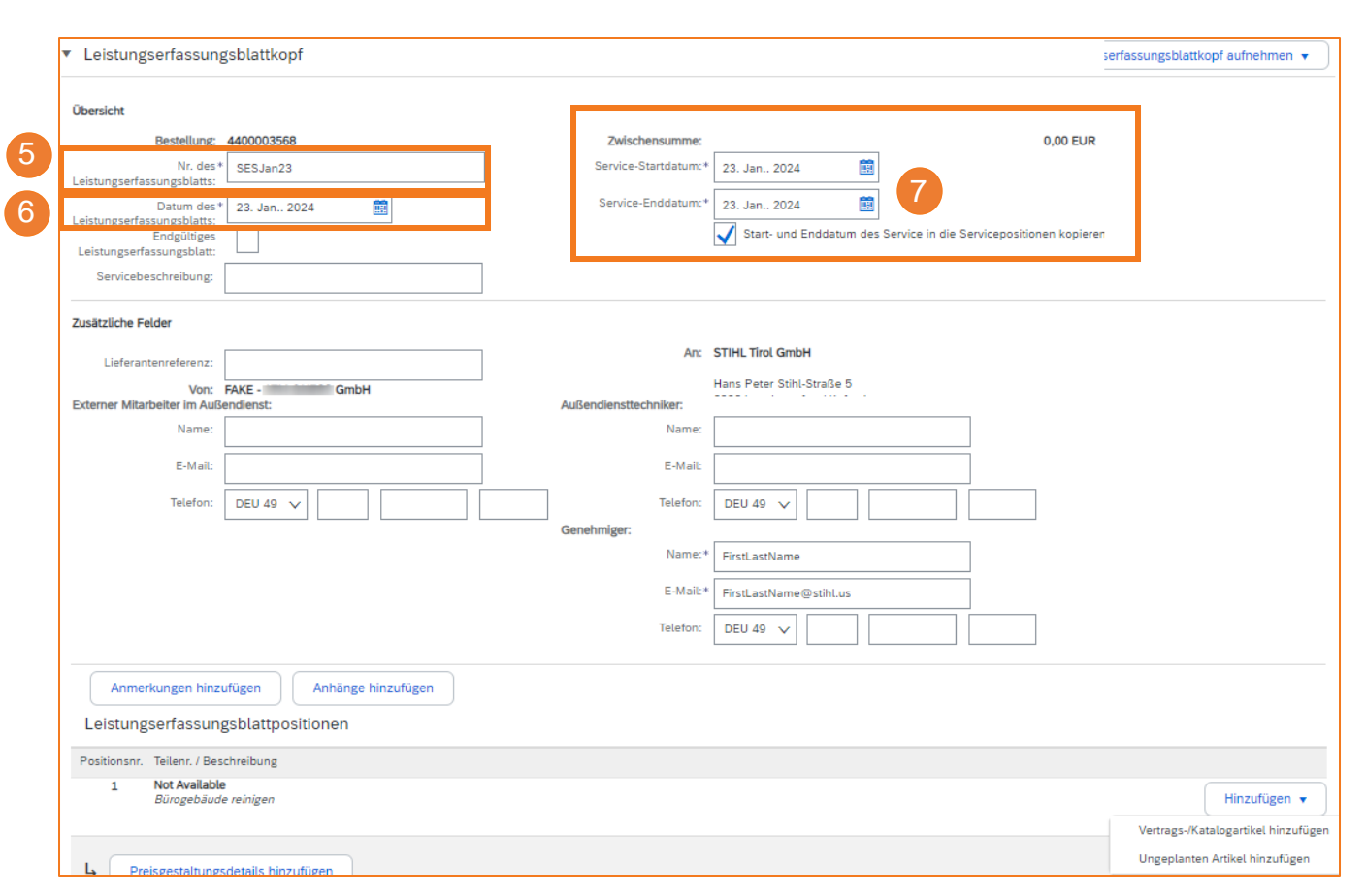

## **SAP ARIBA - LEISTUNGSERFASSUNG UND RECHNUNG**

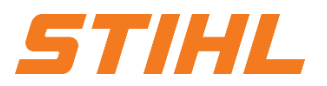

### **2. Die Erstellung eines Leistungserfassungsblatts**

2.2 Die Erstellung eines Leistungserfassungsblatts mit Unterpositionen

#### 8 **Genehmiger:**

Den Namen und E-Mail-Kontakt des Genehmigers von STIHL für das Leistungserfassungsblatt eintragen.

#### 9 **Anhänge hinzufügen:**

Hier können alle unterstützenden Dokumente hinzugefügt werden (z.B. ein unterschriebenes Arbeitszeitblatt).

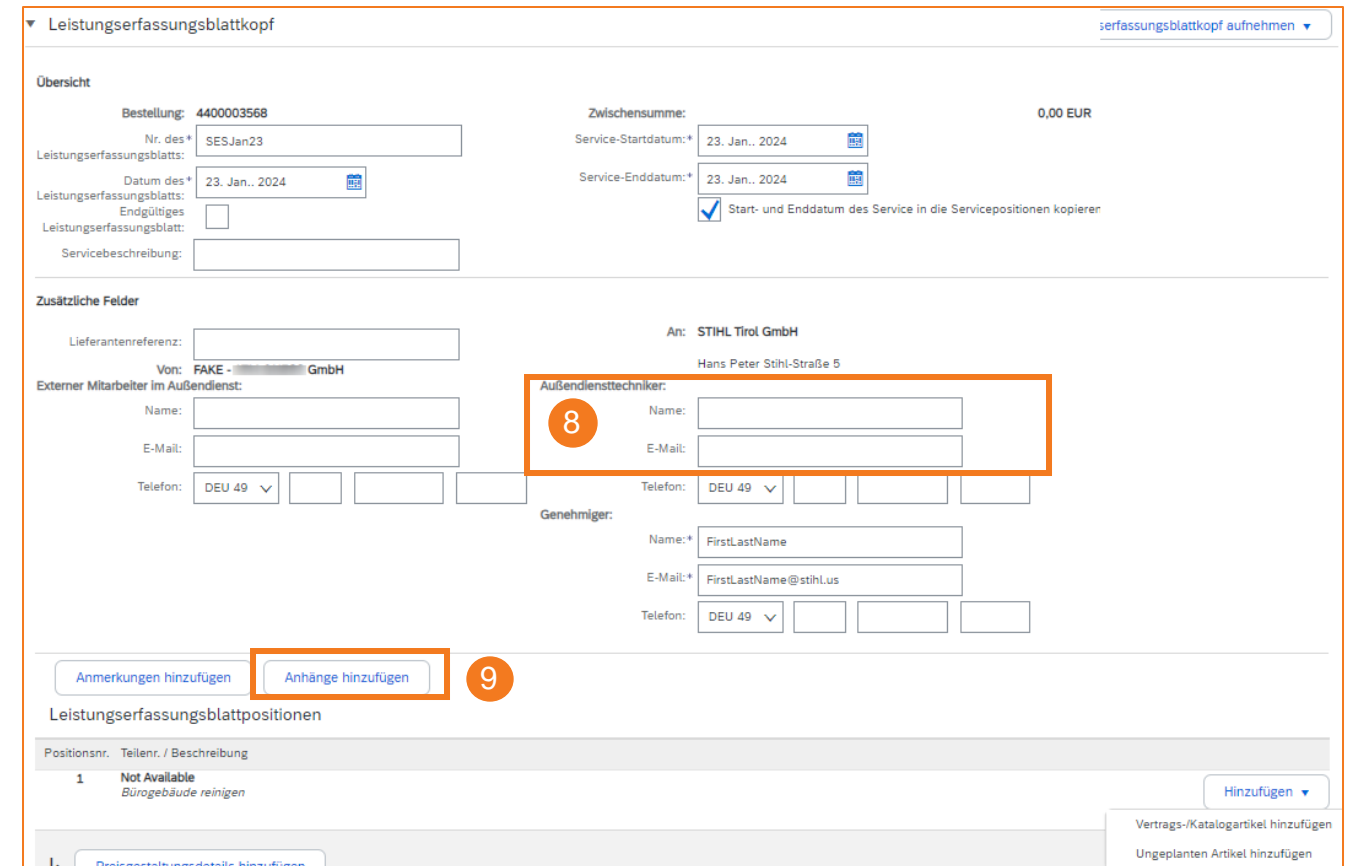

## **SAP ARIBA - LEISTUNGSERFASSUNG UND RECHNUNG**

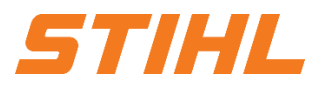

### **2. Die Erstellung eines Leistungserfassungsblatts**

2.2 Die Erstellung eines Leistungserfassungsblatts mit Unterpositionen

#### 10 **Hinzufügen:**

Über die Schaltfläche "Hinzufügen" können Vertrags- & Katalogartikel hinzufügt werden, die als Unterpositionen im Leistungserfassungsblatt angezeigt werden.

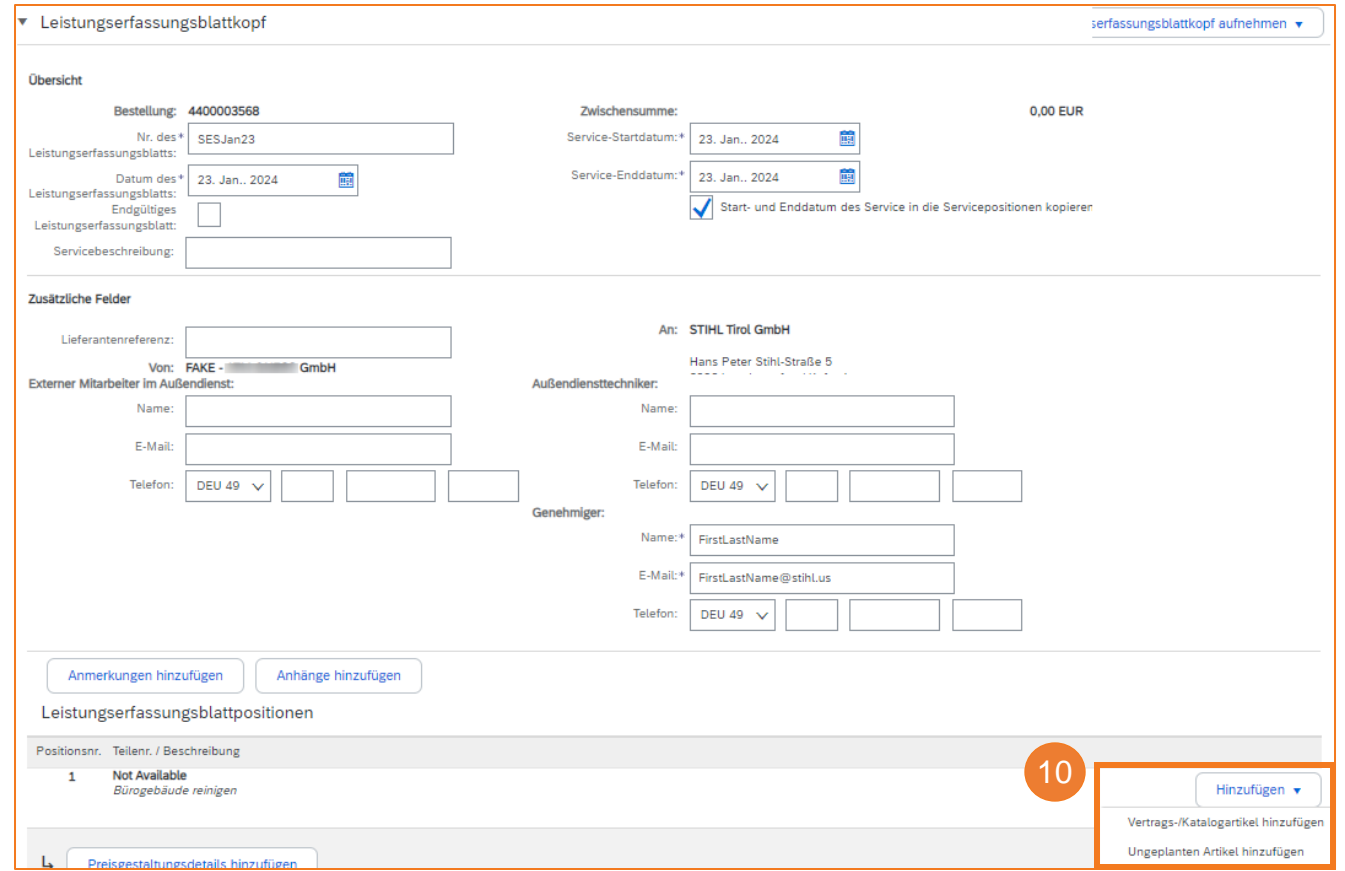

# **SAP ARIBA - LEISTUNGSERFASSUNG UND RECHNUNG**

## **2. Die Erstellung eines Leistungserfassungsblatts**

2.2 Die Erstellung eines Leistungserfassungsblatts mit Unterpositionen

#### 11 **Nichtkatalog-Artikel erstellen:**

Auf die Schaltfläche "Nichtkatalog-Artikel erstellen" klicken.

<sup>12</sup> **Eingabe der Unterpositionsdetails:**

Geben Sie die Informationen für die

Unterposition mit den insgesamt geleisteten Serviceeinheiten ein; klicken Sie auf Speichern und im

nächsten Bildschirm auf Fertig. <sup>12</sup>

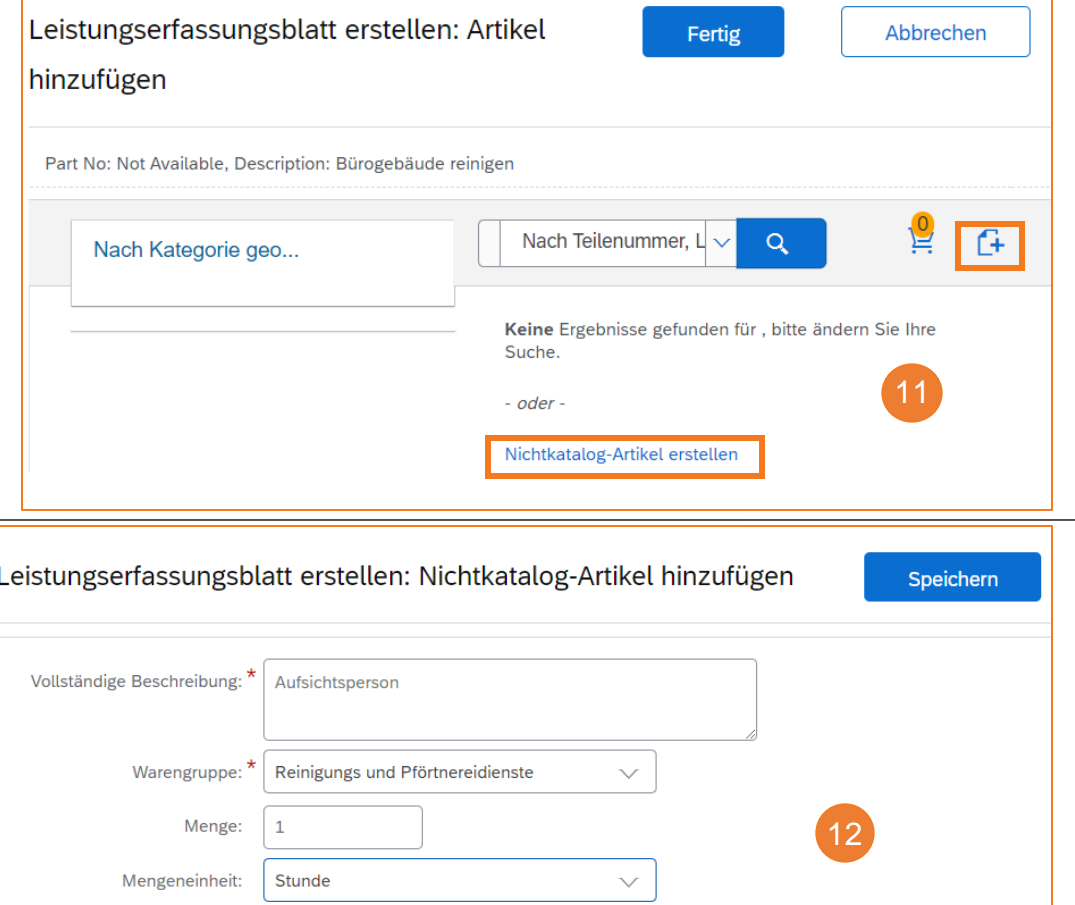

Preis: \*

20

 $EURV$ 

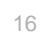

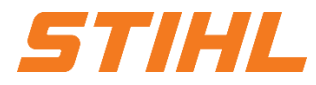

# **SAP ARIBA - LEISTUNGSERFASSUNG UND RECHNUNG**

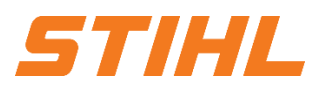

# **2. Die Erstellung eines Leistungserfassungsblatts**

2.2 Die Erstellung eines Leistungserfassungsblatts mit Unterpositionen

#### 13 **Weitere Unterpositionen hinzufügen:**

Um weitere Unterpositionen hinzuzufügen, wiederholen Sie die Schritte 10 bis 12.

## **Weiter:**

Klicken Sie auf "Weiter", um die Zusammenfassung des Leistungserfassungsblattes zu

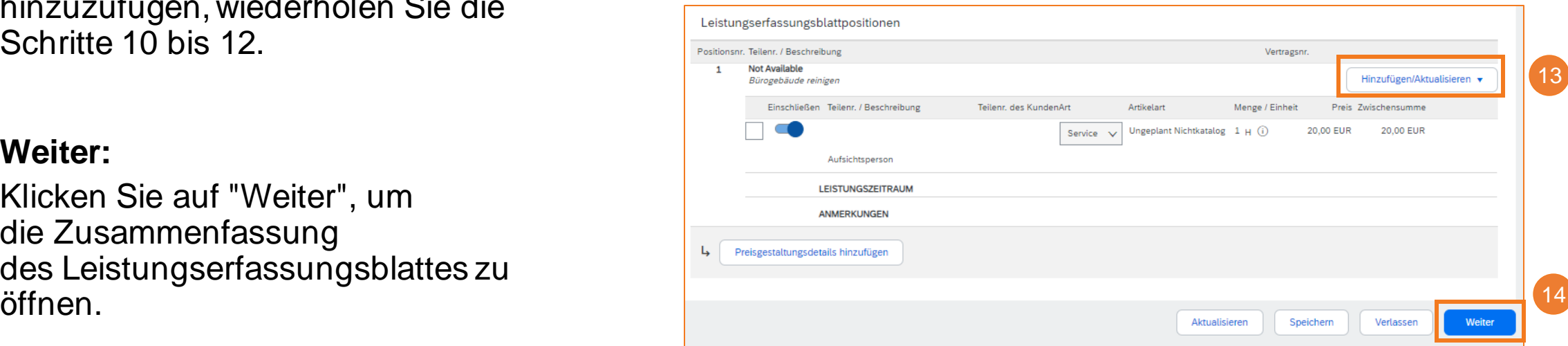

## **SAP ARIBA - LEISTUNGSERFASSUNG UND RECHNUNG**

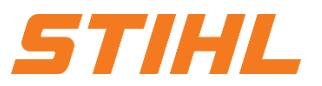

### **2. Die Erstellung eines Leistungserfassungsblatts**

2.2 Die Erstellung eines Leistungserfassungsblatts mit Unterpositionen

### <sup>15</sup> **Leistungserfassungsblatt einreichen:**

Prüfen Sie die Zusammenfassung des Leistungserfassungsblatts und klicken Sie auf die Schaltfläche "Einreichen", um das Leistungserfassungsblatt an STIHL zu senden.

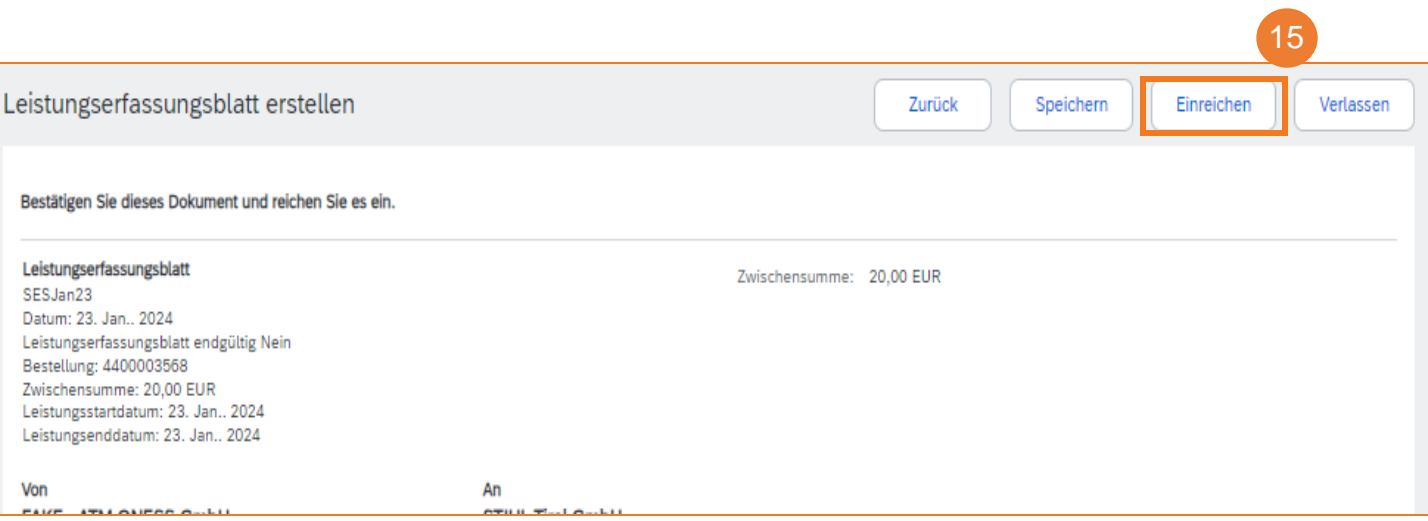

## **SAP ARIBA - LEISTUNGSERFASSUNG UND RECHNUNG**

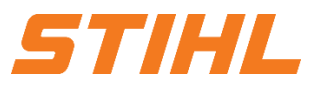

### **Inhaltsverzeichnis:**

- 1. Die Definition eines Leistungserfassungsblatts
- 2. Die Erstellung eines Leistungserfassungsblatts
	- 2.1 Die Erstellung eines Leistungserfassungsblatts ohne Unterpositionen
	- 2.2 Die Erstellung eines Leistungserfassungsblatts mit Unterpositionen

## **3. Rechnungsstellung für eine Dienstleistungsbestellung**

- 3.1 Rechnungsstellung auf Basis eines Leistungserfassungsblatts
- 3.2 Rechnungsstellung auf Basis mehrerer Leistungserfassungsblätter

# **SAP ARIBA - LEISTUNGSERFASSUNG UND RECHNUNG**

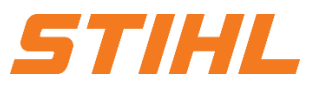

### **3. Rechnungsstellung für eine Dienstleistungsbestellung**

3.1 Rechnungsstellung auf Basis eines Leistungserfassungsblatts

## <sup>1</sup> **Weiterleitungsstatus & Leistungserfassungsblatt aufrufen:**

Der Weiterleitungsstatus im Bestellauftrag zeigt an, ob STIHL das Leistungserfassungsblatt bereits freigegeben hat.

Im Bestellauftrag kann per Klick auf die Nummer des Leistungserfassungsblatt im Abschnitt "Zugehörige Dokumente" in das Leistungserfassungsblatt abgesprungen werden.

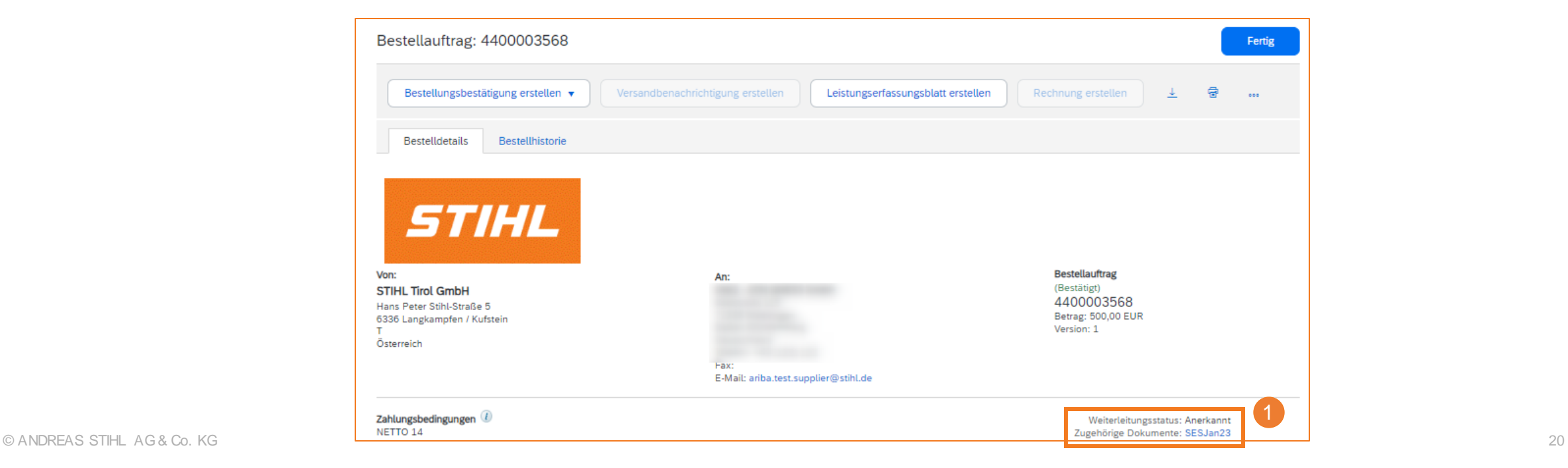

## **SAP ARIBA - LEISTUNGSERFASSUNG UND RECHNUNG**

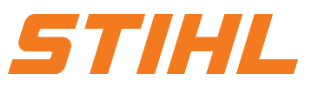

### **3. Rechnungsstellung für eine Dienstleistungsbestellung**

3.1 Rechnungsstellung auf Basis eines Leistungserfassungsblatts

#### 2 **Rechnung erstellen:**

Über die Schaltfläche "Rechnung erstellen" kann der Erstellungsprozess gestartet werden. Die Voraussetzung ist hierfür, dass der Weiterleitungsstatus "Anerkannt" ist (siehe Schritt 1).

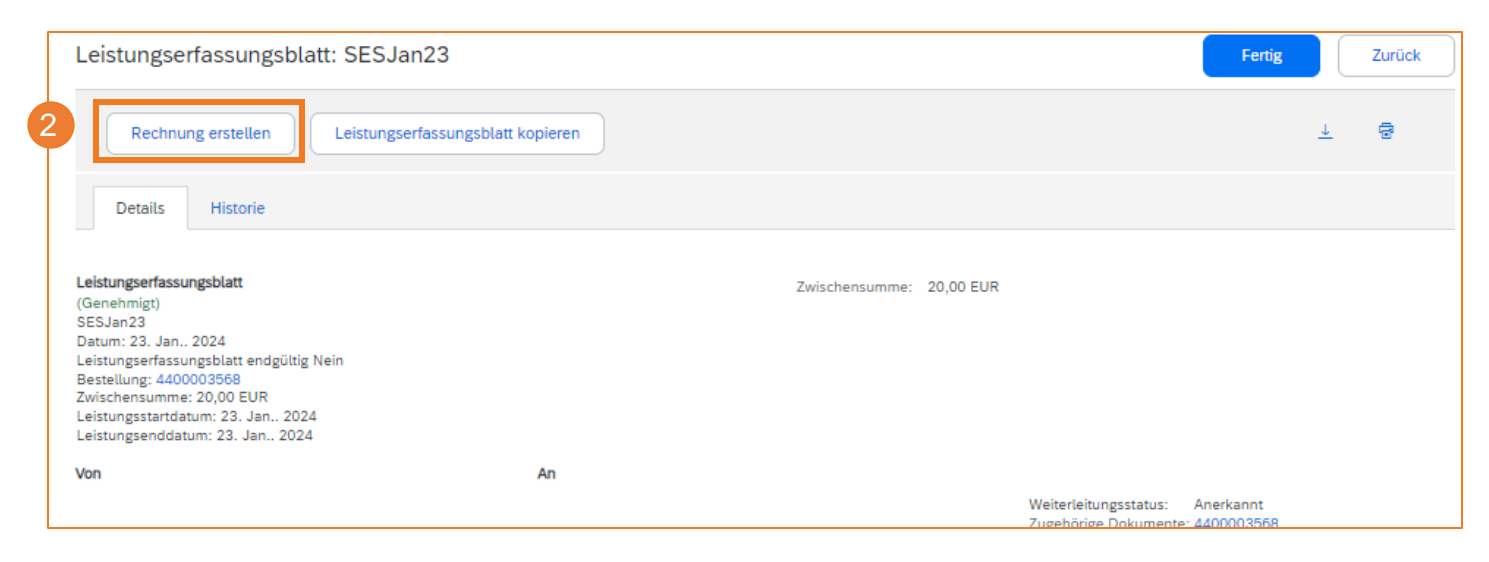

# **SAP ARIBA - LEISTUNGSERFASSUNG UND RECHNUNG**

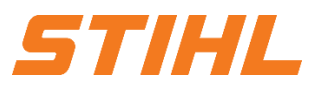

## **3. Rechnungsstellung für eine Dienstleistungsbestellung**

3.1 Rechnungsstellung auf Basis eines Leistungserfassungsblatts

## <sup>3</sup> **Rechnungsnummer:**

Rechnungsnummer eingeben

- 4 **Rechnungsdatum:** Rechnungsdatum eingeben
- 5 **Servicebeschreibung:** Eine kurze Beschreibung der erbrachten Leistung angeben.

**Service Startdatum & Enddatum:** 6

Startdatum und Enddatum eingeben

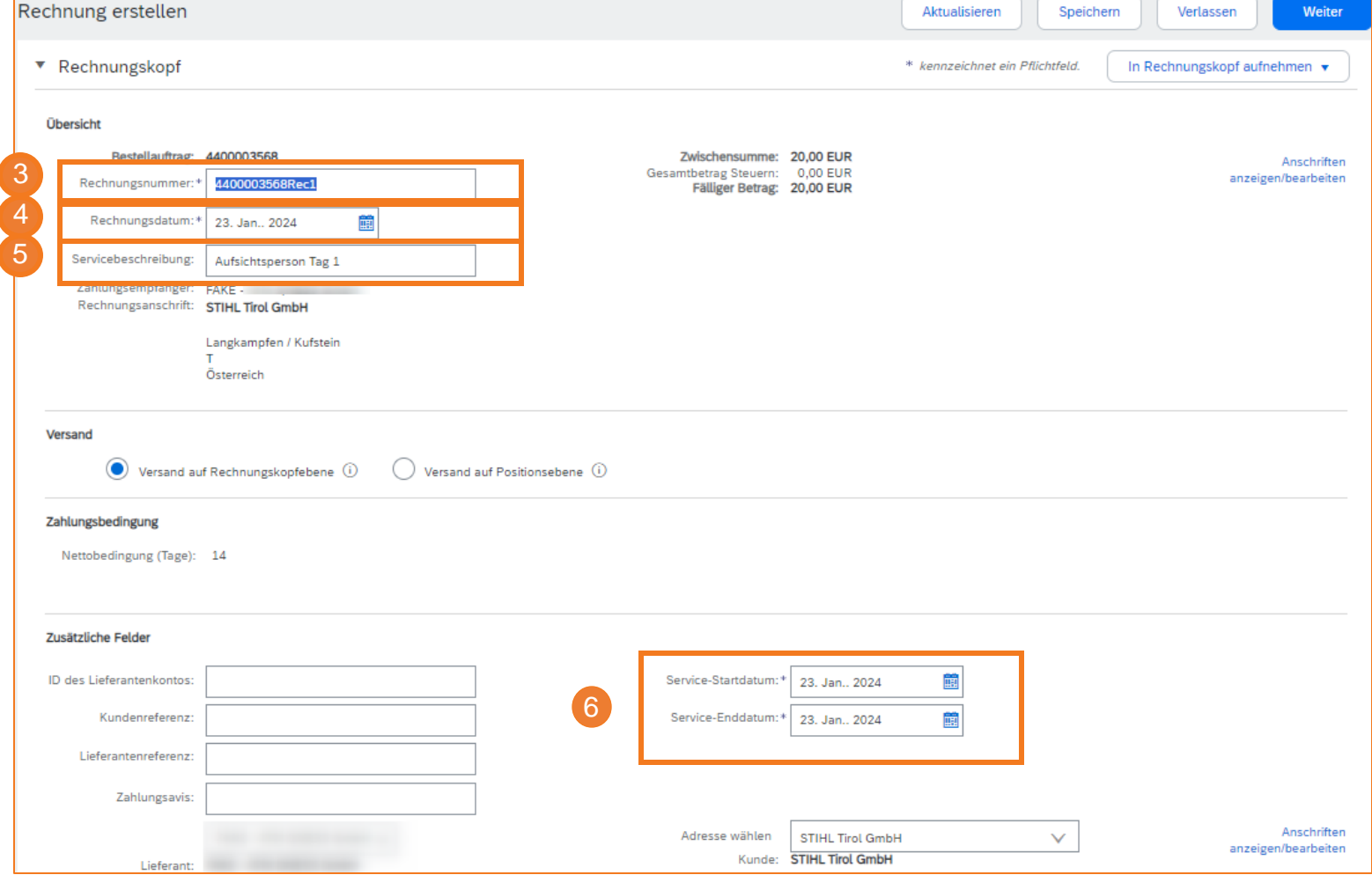

# **SAP ARIBA - LEISTUNGSERFASSUNG UND RECHNUNG**

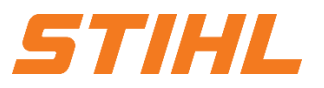

### **3. Rechnungsstellung für eine Dienstleistungsbestellung**

3.1 Rechnungsstellung auf Basis eines Leistungserfassungsblatts

## <sup>7</sup> **Adresse wählen:**

Über das Drop-Down Menü bei "Adresse wählen" muss das Werk ausgewählt werden, welches der Lieferant beliefert.

Basierend auf der ausgewählten Adresse (Werk) wird die Umsatzsteuer-/Steuernummer von STIHL in der Rechnung übernommen und angezeigt.

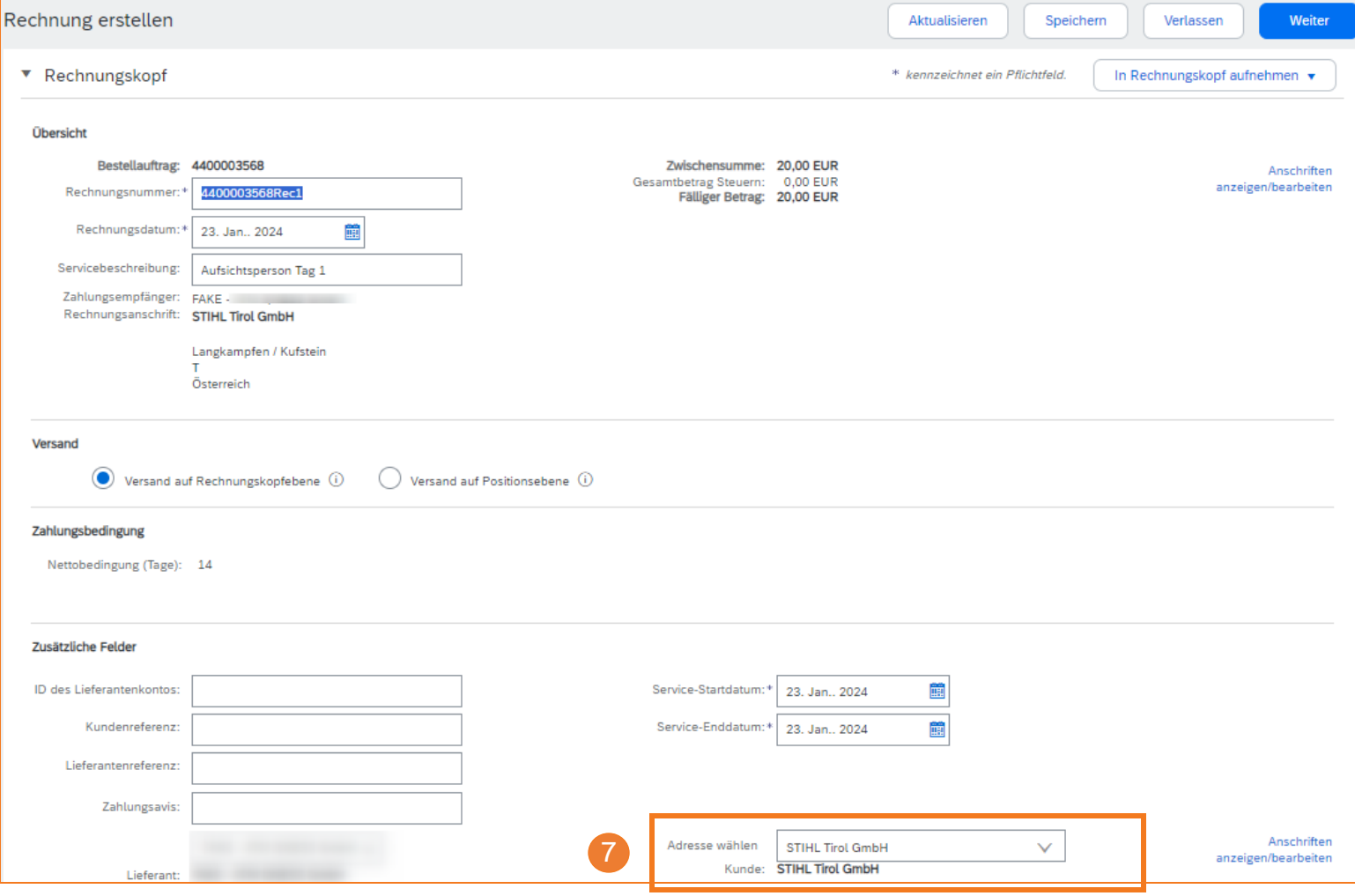

# **SAP ARIBA - LEISTUNGSERFASSUNG UND RECHNUNG**

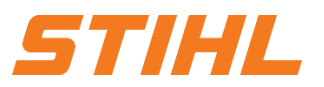

## **3. Rechnungsstellung für eine Dienstleistungsbestellung**

3.1 Rechnungsstellung auf Basis eines Leistungserfassungsblatts

## <sup>8</sup> **Umsatzsteuer-/Steuernummer:**

Die Umsatzsteuer-/Steuernummer des Lieferanten eingeben.

<sup>9</sup> **Im Rechnungskopf aufnehmen:**

Auf die Schaltfläche klicken, um Anhänge hinzuzufügen.

#### **Positionen auswählen:** 10

Die für die Rechnung relevanten Positionen auswählen.

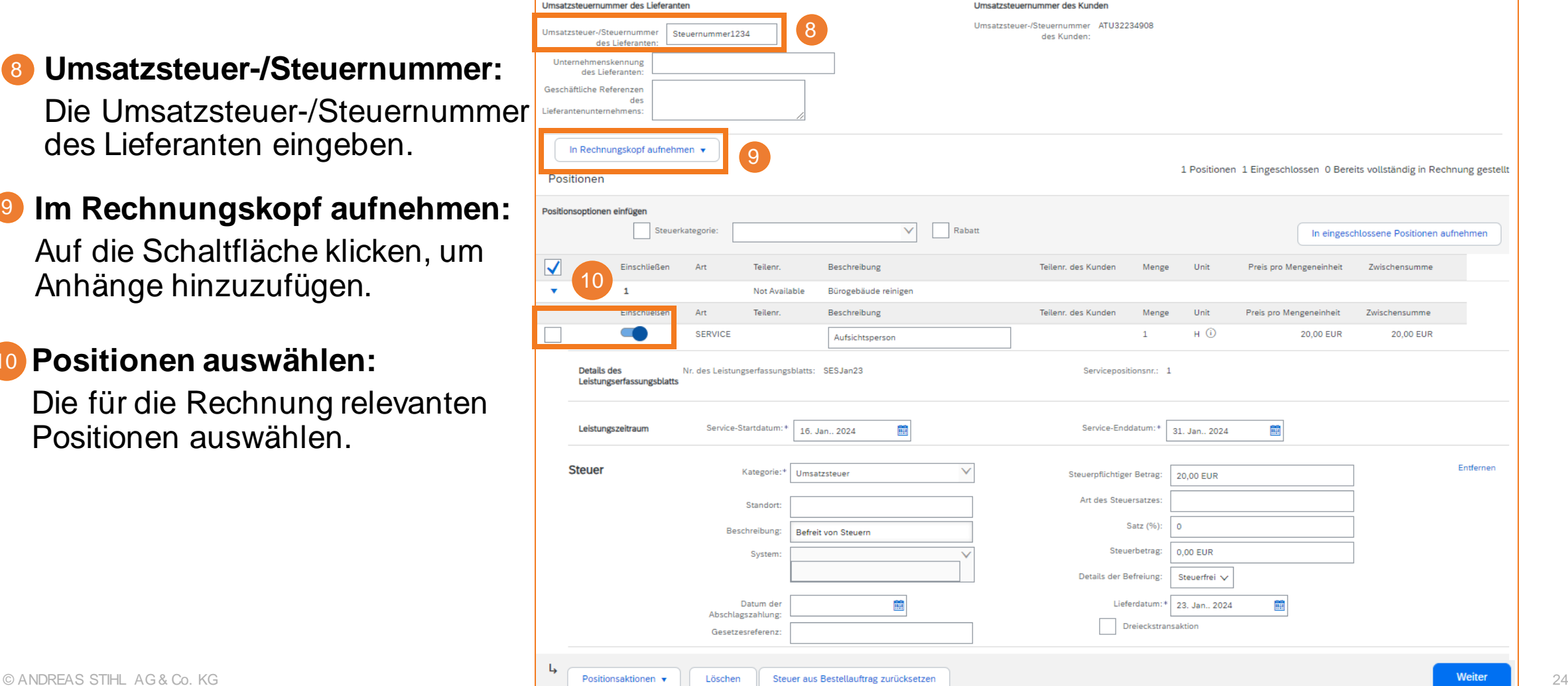

# **SAP ARIBA - LEISTUNGSERFASSUNG UND RECHNUNG**

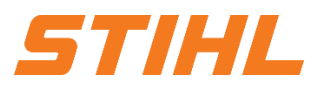

### **3. Rechnungsstellung für eine Dienstleistungsbestellung**

3.1 Rechnungsstellung auf Basis eines Leistungserfassungsblatts

#### **Positionsaktionen:** 11

Per Klick auf "Positionsaktionen" erscheint ein Auswahlfeld, in dem "Steuer" ausgewählt werden kann.

#### **Steuer:** 12

Die Steuersektion mit den relevanten Daten füllen.

#### **Weiter** 13

Auf die Schaltfläche "Weiter" klicken.

Im nächsten Bildschirm können die Eingaben geprüft und im Anschluss eingereicht werden, um die Rechnung an STIHL zu versenden.

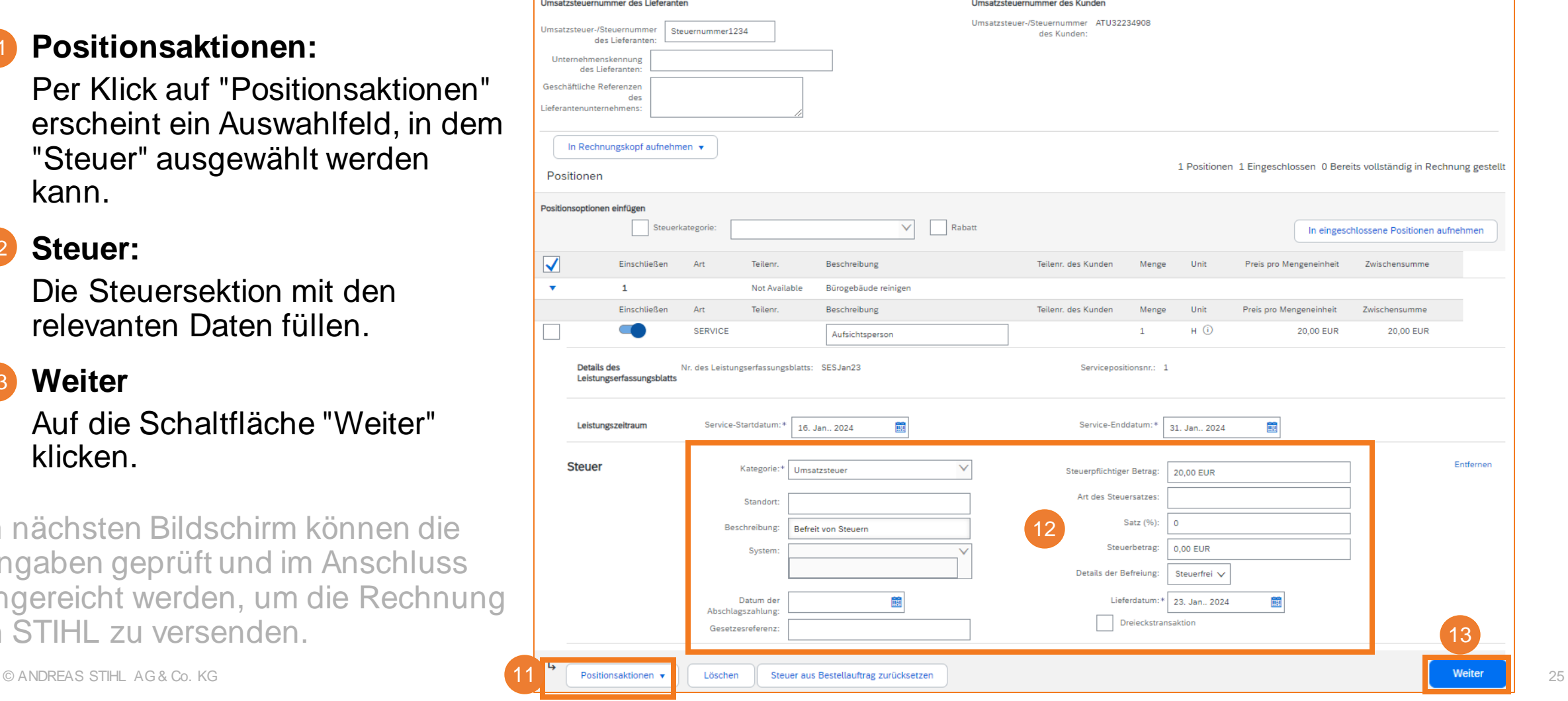

## **SAP ARIBA - LEISTUNGSERFASSUNG UND RECHNUNG**

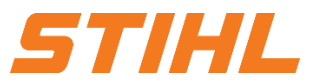

#### **Inhaltsverzeichnis:**

- 1. Die Definition eines Leistungserfassungsblatts
- 2. Die Erstellung eines Leistungserfassungsblatts
	- 2.1 Die Erstellung eines Leistungserfassungsblatts ohne Unterpositionen
	- 2.2 Die Erstellung eines Leistungserfassungsblatts mit Unterpositionen

### **3. Rechnungsstellung für eine Dienstleistungsbestellung**

- 3.1 Rechnungsstellung auf Basis eines Leistungserfassungsblatts
- 3.2 Rechnungsstellung auf Basis mehrerer Leistungserfassungsblätter

# **SAP ARIBA - LEISTUNGSERFASSUNG UND RECHNUNG**

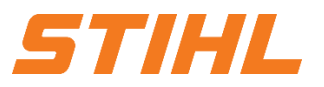

## **3. Rechnungsstellung für eine Dienstleistungsbestellung** 3.2 Rechnungsstellung auf Basis mehrerer Leistungserfassungsblätter

### <sup>1</sup> **Leistungserfassungsblatt aufrufen:**

Im Bestellauftrag kann per Klick auf die Nummer des Leistungserfassungsblatt im Abschnitt "Zugehörige Dokumente" in das Leistungserfassungsblatt abgesprungen werden.

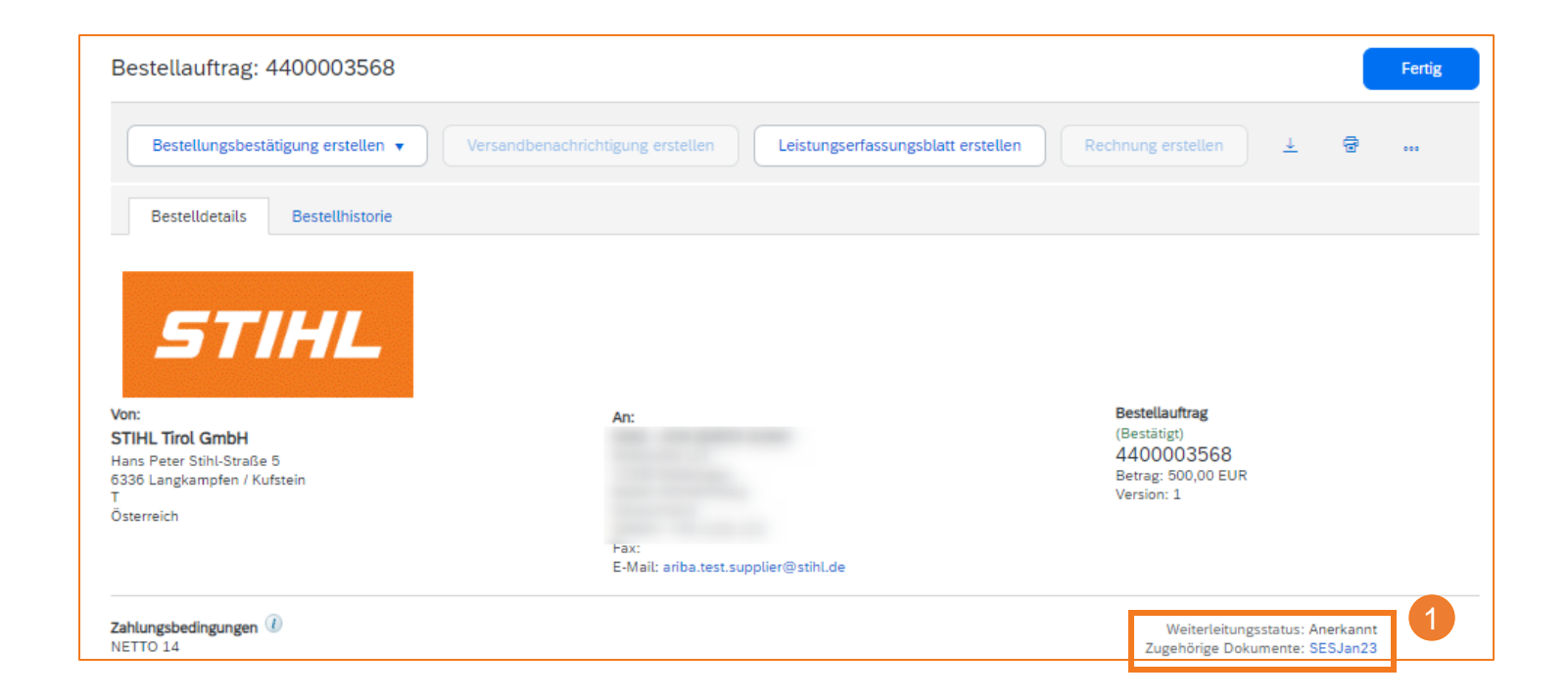

# **SAP ARIBA - LEISTUNGSERFASSUNG UND RECHNUNG**

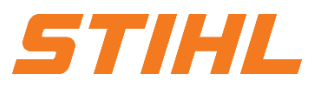

## **3. Rechnungsstellung für eine Dienstleistungsbestellung** 3.2 Rechnungsstellung auf Basis mehrerer Leistungserfassungsblätter

#### 2 **Weiterleitungsstatus prüfen:**

Der Weiterleitungsstatus im Bestellauftrag zeigt an, ob STIHL das Leistungserfassungsblatt bereits freigegeben hat.

Nachdem Sie den Status geprüft haben, kann über die Schaltfläche "Fertig" zurück navigiert werden.

Wiederholen Sie die Prüfung vom Status für jedes Leistungserfassungsblatt.

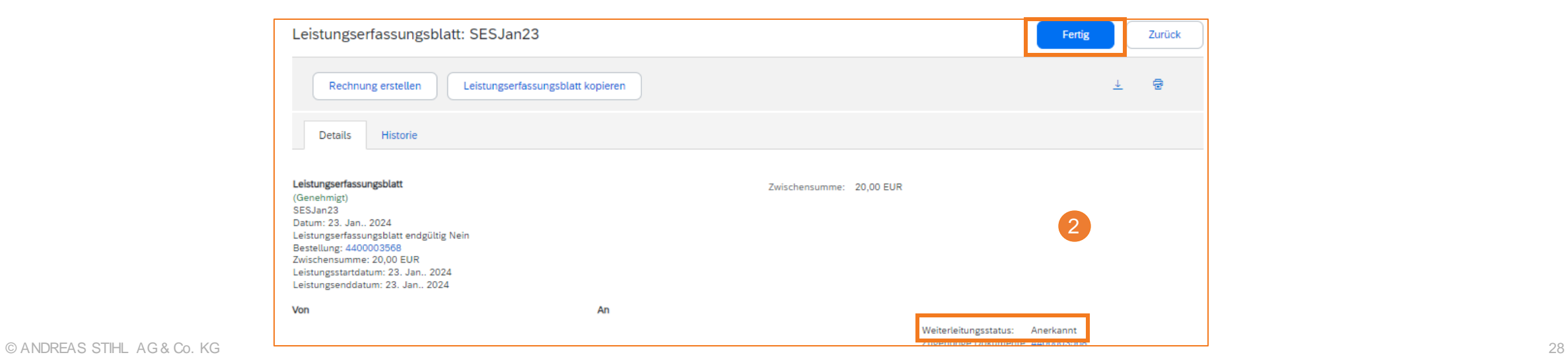

## **SAP ARIBA - LEISTUNGSERFASSUNG UND RECHNUNG**

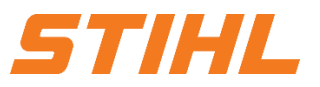

## **3. Rechnungsstellung für eine Dienstleistungsbestellung**

3.2 Rechnungsstellung auf Basis mehrerer Leistungserfassungsblätter

#### 3 **Rechnung erstellen:**

Über die Schaltfläche "Rechnung erstellen" kann der Erstellungsprozess gestartet werden. Die Voraussetzung ist hierfür, dass der Weiterleitungsstatus "Anerkannt" bei jedem Leistungserfassungsblatt vorhanden ist (siehe Schritt 2).

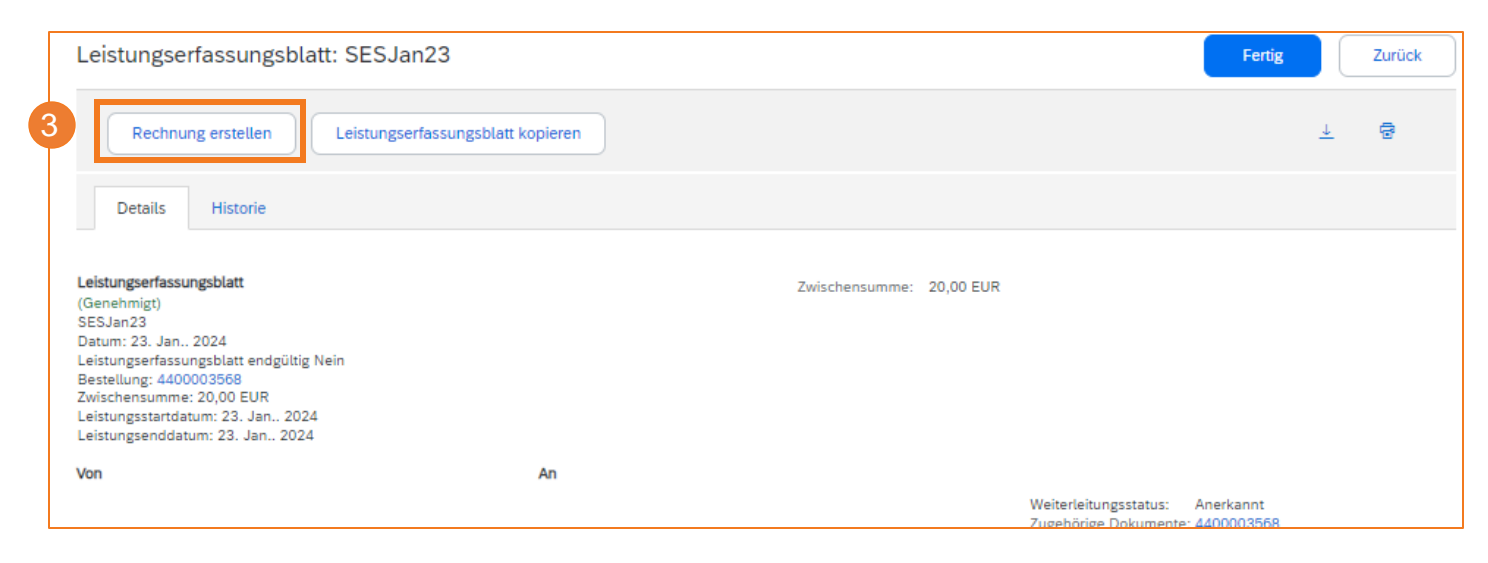

# **SAP ARIBA - LEISTUNGSERFASSUNG UND RECHNUNG**

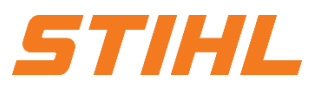

## **3. Rechnungsstellung für eine Dienstleistungsbestellung**

3.1 Rechnungsstellung auf Basis eines Leistungserfassungsblatts

## <sup>4</sup> **Rechnungsnummer:**

Rechnungsnummer eingeben

- 5 **Rechnungsdatum:** Rechnungsdatum eingeben
- 6 **Servicebeschreibung:** Eine kurze Beschreibung der erbrachten Leistung angeben.

**Service Startdatum & Enddatum:** 7

Startdatum und Enddatum eingeben

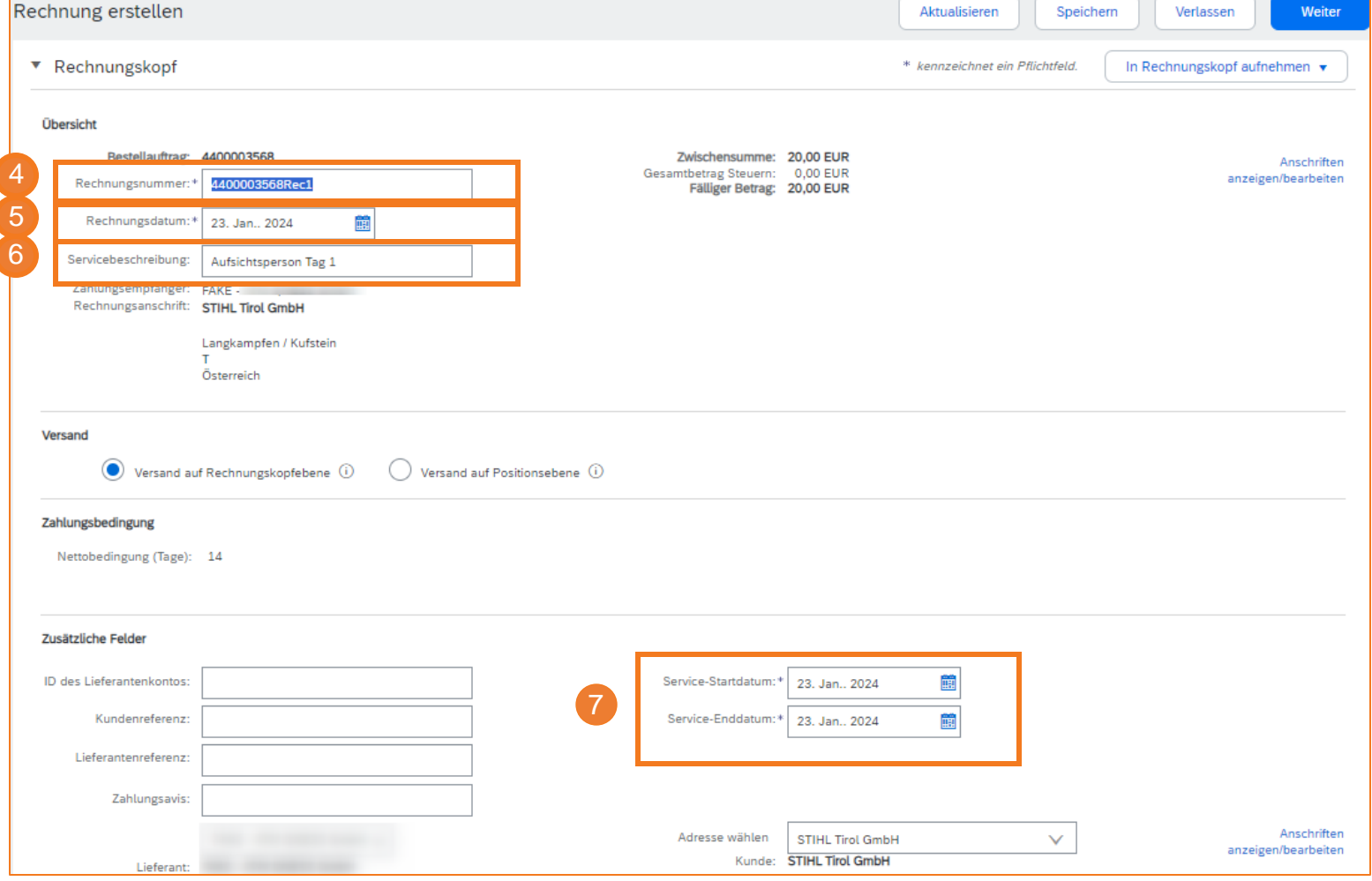

## **SAP ARIBA - LEISTUNGSERFASSUNG UND RECHNUNG**

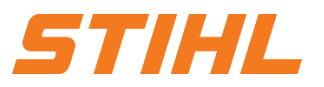

### **3. Rechnungsstellung für eine Dienstleistungsbestellung**

3.1 Rechnungsstellung auf Basis eines Leistungserfassungsblatts

## <sup>8</sup> **Adresse wählen:**

Über das Drop-Down Menü bei "Adresse wählen" muss das Werk ausgewählt werden, welches der Lieferant beliefert.

Basierend auf der ausgewählten Adresse (Werk) wird die Umsatzsteuer-/Steuernummer von STIHL in der Rechnung übernommen und angezeigt.

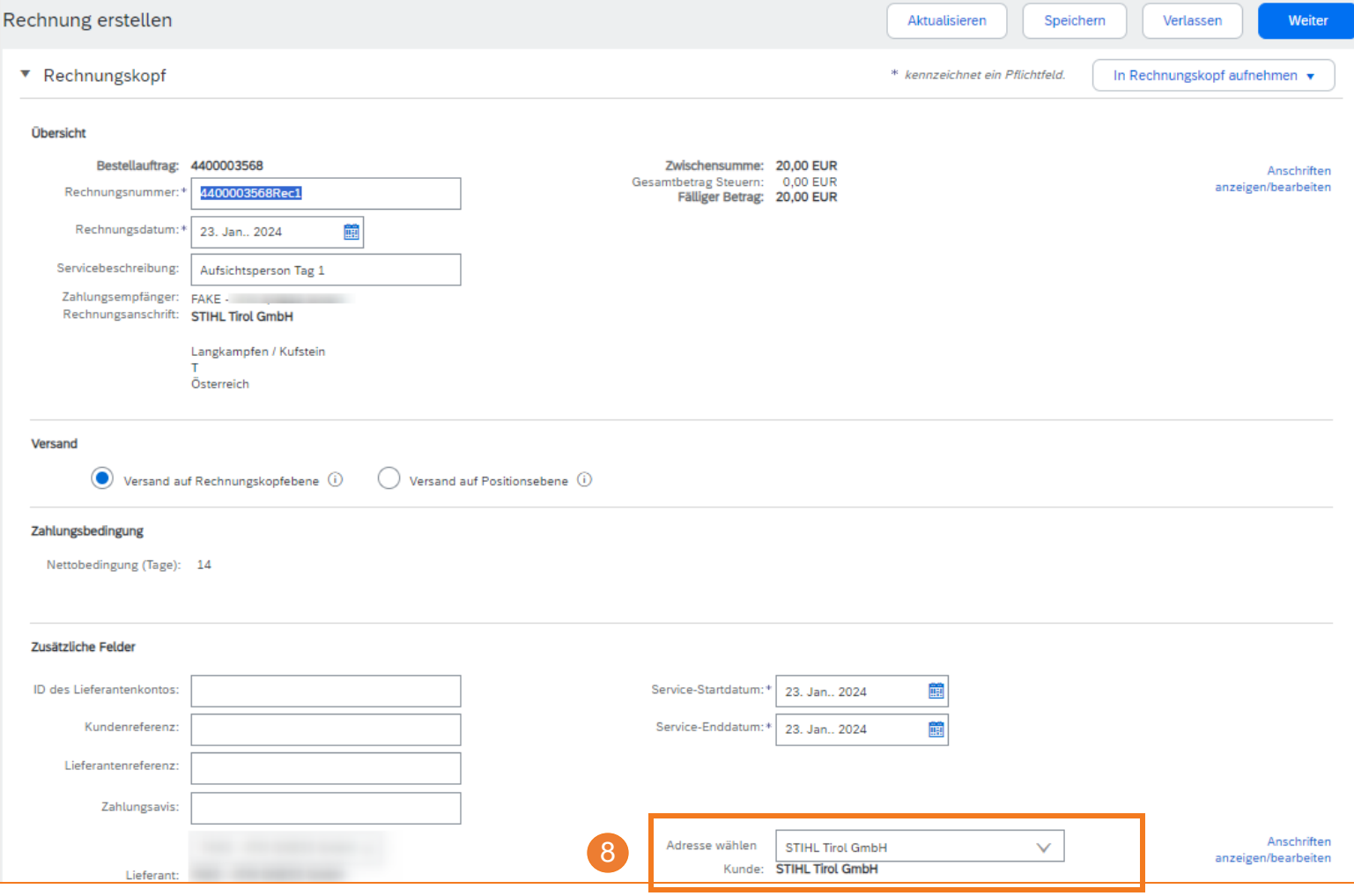

# **SAP ARIBA - LEISTUNGSERFASSUNG UND RECHNUNG**

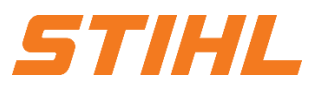

## **3. Rechnungsstellung für eine Dienstleistungsbestellung**

3.1 Rechnungsstellung auf Basis eines Leistungserfassungsblatts

## <sup>9</sup> **Umsatzsteuer-/Steuernummer:**

Die Umsatzsteuer-/Steuernummer des Lieferanten eingeben.

**Im Rechnungskopf aufnehmen:** 10

Auf die Schaltfläche klicken, um Anhänge hinzuzufügen.

#### **Positionen auswählen:** 11

Die für die Rechnung relevanten Positionen auswählen.

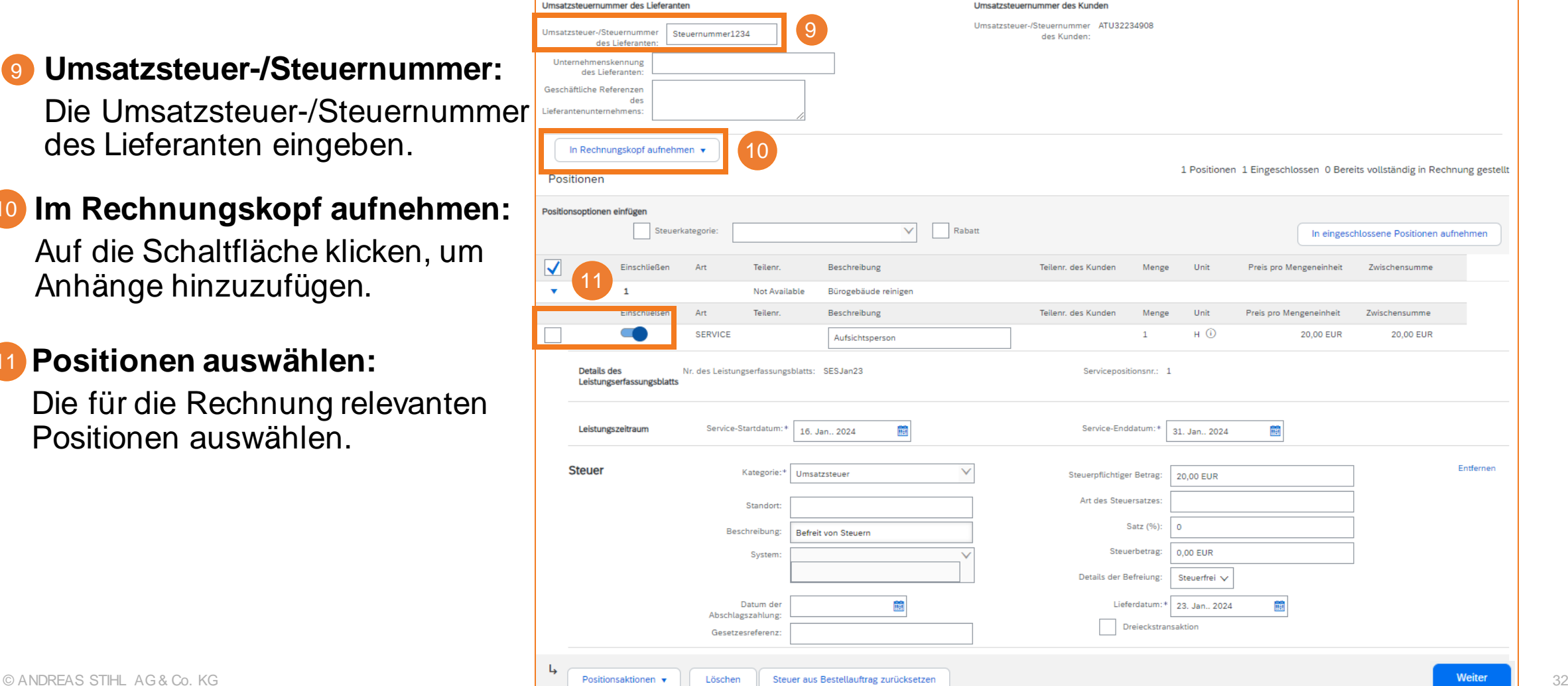

# **SAP ARIBA - LEISTUNGSERFASSUNG UND RECHNUNG**

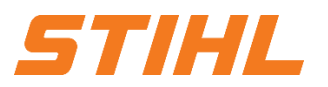

### **3. Rechnungsstellung für eine Dienstleistungsbestellung**

3.1 Rechnungsstellung auf Basis eines Leistungserfassungsblatts

#### **Positionsaktionen:** 12

Per Klick auf "Positionsaktionen" erscheint ein Auswahlfeld, in dem "Steuer" ausgewählt werden kann.

#### **Steuer:** 13

Die Steuersektion mit den relevanten Daten füllen.

#### **Weiter** 14

Auf die Schaltfläche "Weiter" klicken.

Im nächsten Bildschirm können die Eingaben geprüft und im Anschluss eingereicht werden, um die Rechnung an STIHL zu versenden.

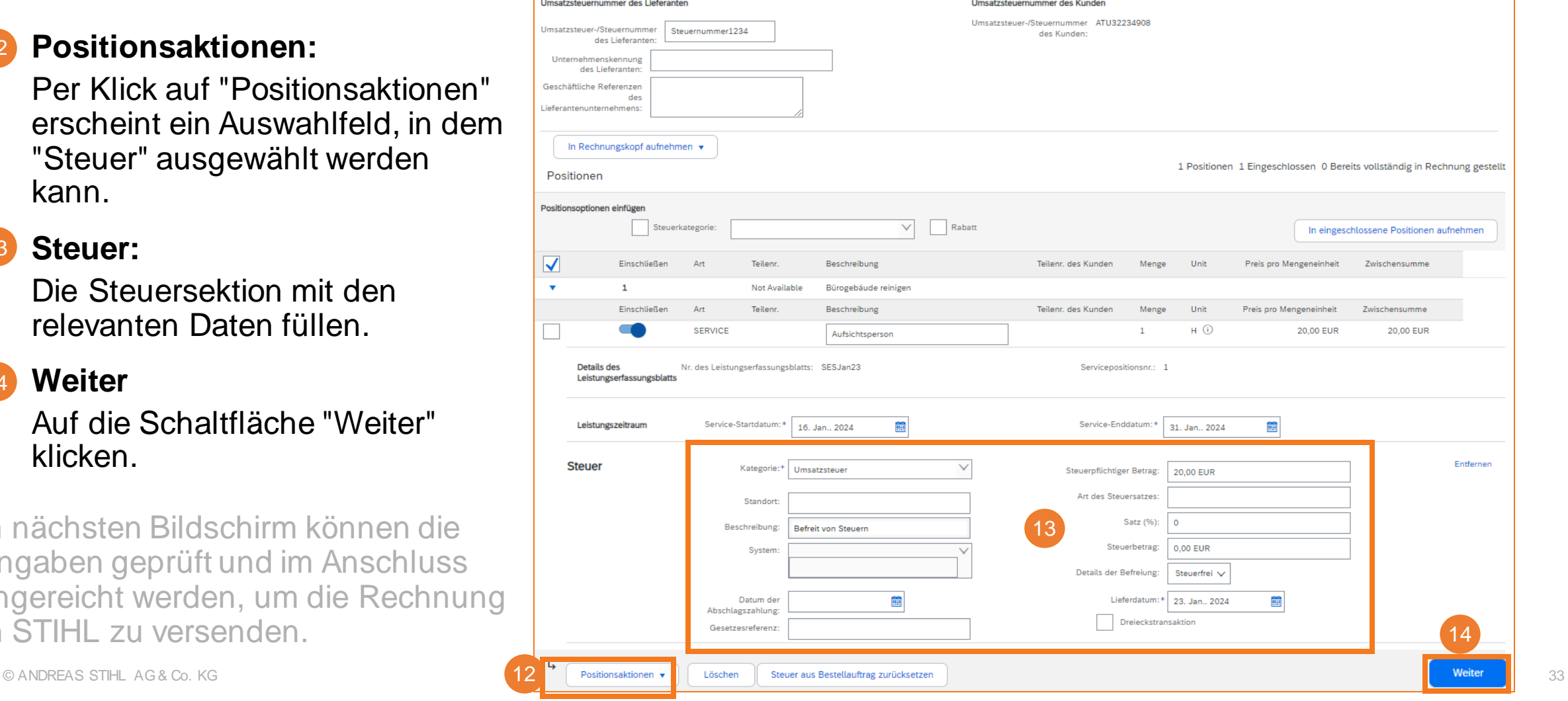